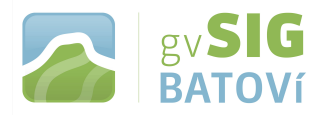

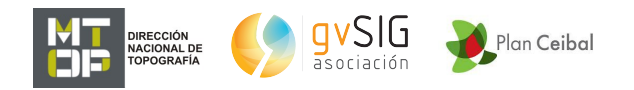

# **gvSIG Batoví: un recurso educativo para el Plan Ceibal**

**MANUAL DE USO (para V 2.2)**

**Temario:**

- **1. Buscar datos espaciales**
- **2. Elección de los datos a cargar**
- **3. Mostrar algunas funcionalidades básicas**
- **4. Crear Información Geográfica**
- **5. Armar una vista**
- **6. Crear un mapa y compartirlo**

**Para aprender algunos conceptos sobre cartografía y SIG, ver [http://www.ceibal.edu.uy/Documents/Articulos/Marco20teC3B3rico](http://www.ceibal.edu.uy/Documents/Articulos/Marco20teC3B3ricoCartografia20y20SIG.pdf) [Cartografia20y20SIG.pdf](http://www.ceibal.edu.uy/Documents/Articulos/Marco20teC3B3ricoCartografia20y20SIG.pdf)**

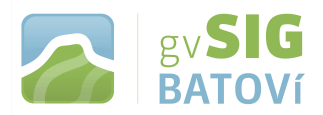

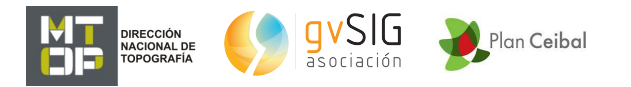

## **1- Buscar datos espaciales o geográficos:**

#### **Algunos vínculos:**

- **1. <http://ide.uy/>geoportal de la Infraestructura de Datos Espaciales del Uruguay (IDEuy), con vínculos a servidores de mapas, catálogos de metadatos, Nodos IDE, geoservicios, documentación. Y datos geográficos para descarga directa**
- **2. <http://geoportal.mtop.gub.uy/>geportal del MTOP, uno de los Nodos IDE de la IDEuy**
- **3. <http://www.diva-gis.org/Data>sitio de descarga gratuita**
- **4. <http://www.naturalearthdata.com/downloads/>otro sitio de descarga gratuita (hay muchos más)**

**A tener en cuenta: las capas suelen estar en algún sistema de coordenadas (planas o geográficas) y esto debe conocerse al momento de cargar las capas. Uno de los sistemas más difundidos es el de coordenadas geográficas (latitud-longitud) que es el que vamos a utilizar. Entre los sistemas de coordenadas planas (de proyección) uno de los más usuales es UTM (Universal Transverse Mercator). Existen códigos para identificar los sistemas: para el que vamos a usar, el código es el EPSG 4326, y para el UTM correspondiente a Uruguay, es el EPSG 32721.**

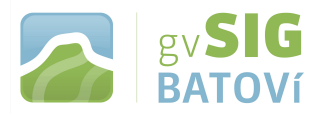

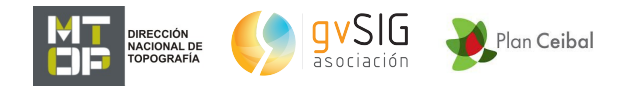

## **2- Elección de los datos a cargar:**

#### **Cargaremos**

- **bordes continentales (descarga desde sitio extranjero)**
- **países del mundo (ídem anterior)**
- **departamentos y localidades (descarga desde sitio nacional)**
- **red vial de Uruguay (carga mediante geoservicio WMS)**
- **centros educativos (descarga desde [sitio Batoví\)](http://www.ceibal.edu.uy/art%C3%ADculo/noticias/docentes/GVSIGBatov)**
- **foto aérea de Piriápolis (carga mediante geoservicio WMS)**

#### **Para cargar Bordes continentales, vamos al [vínculo 4:](http://www.naturalearthdata.com/downloads/)**

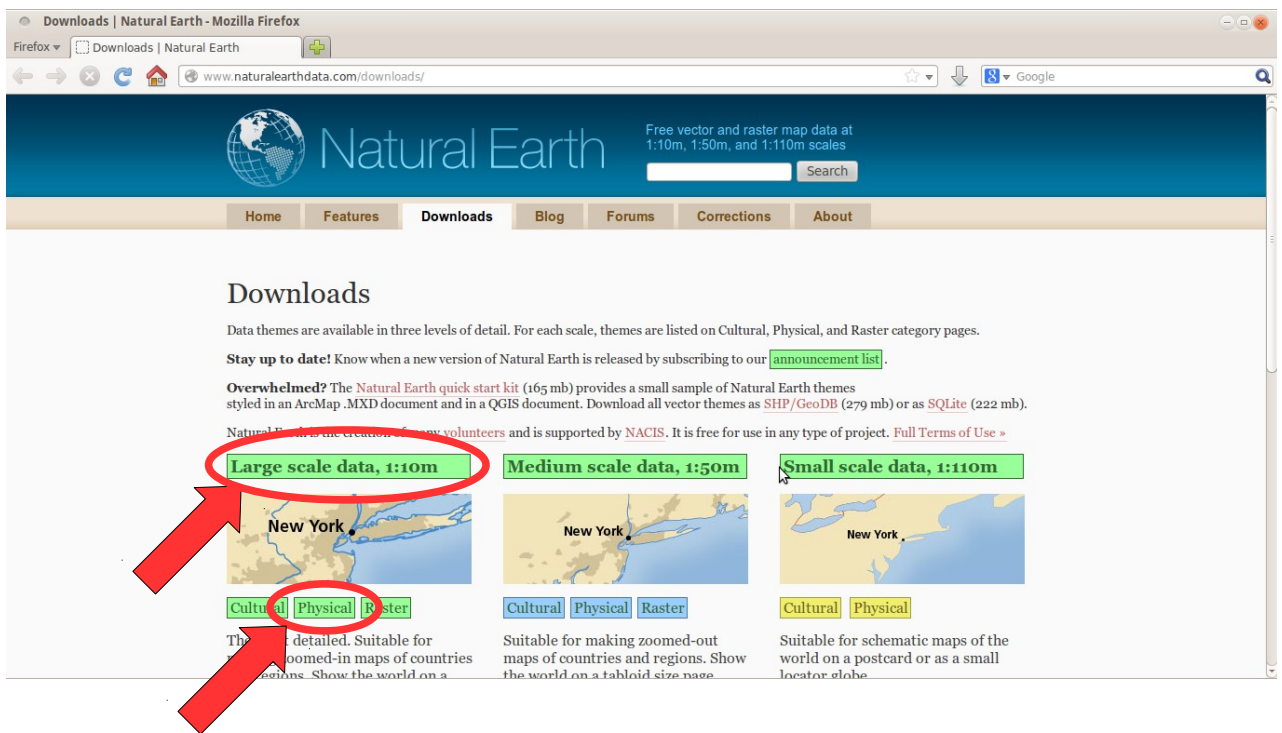

**Tenemos varias opciones. Para nuestro caso tomaremos la capa denominada Línea de costa de máxima resolución (de mayor escala). En Large scale data, 1:10 m, click en Physical, y nos abre:**

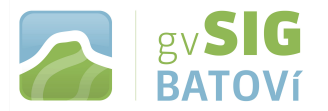

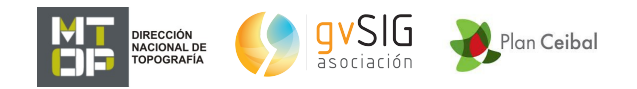

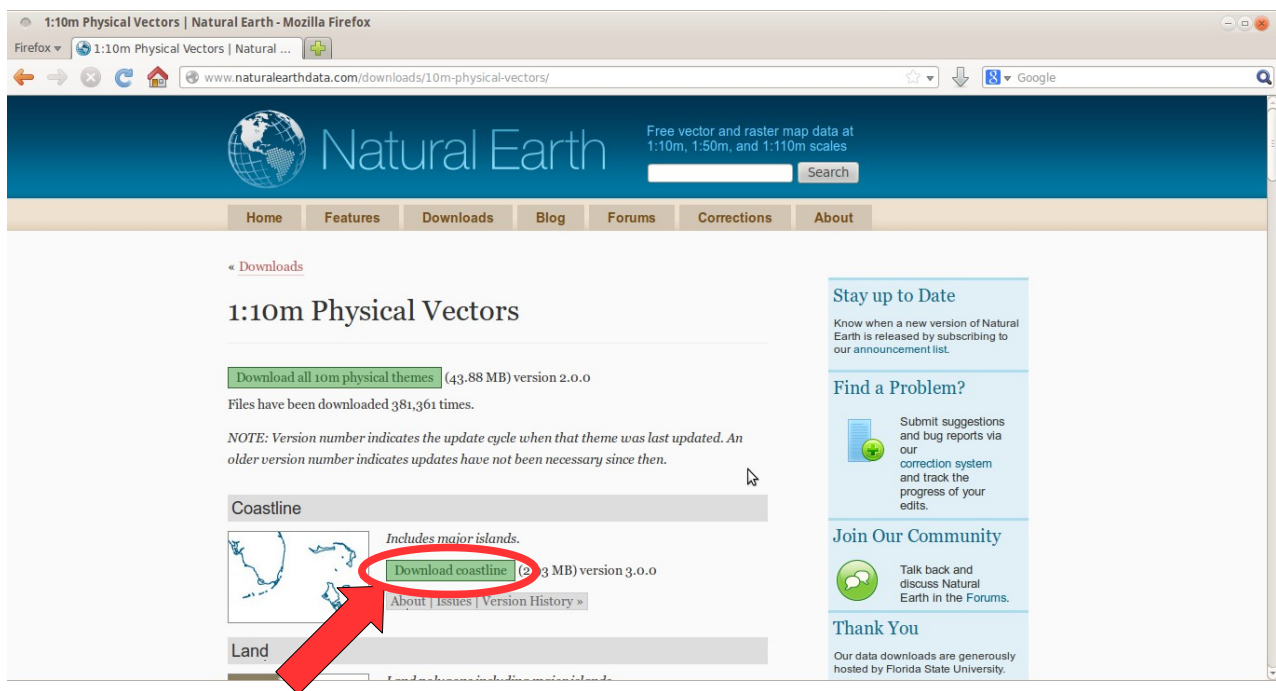

### **Clic en Download Coastline y lo descargamos:**

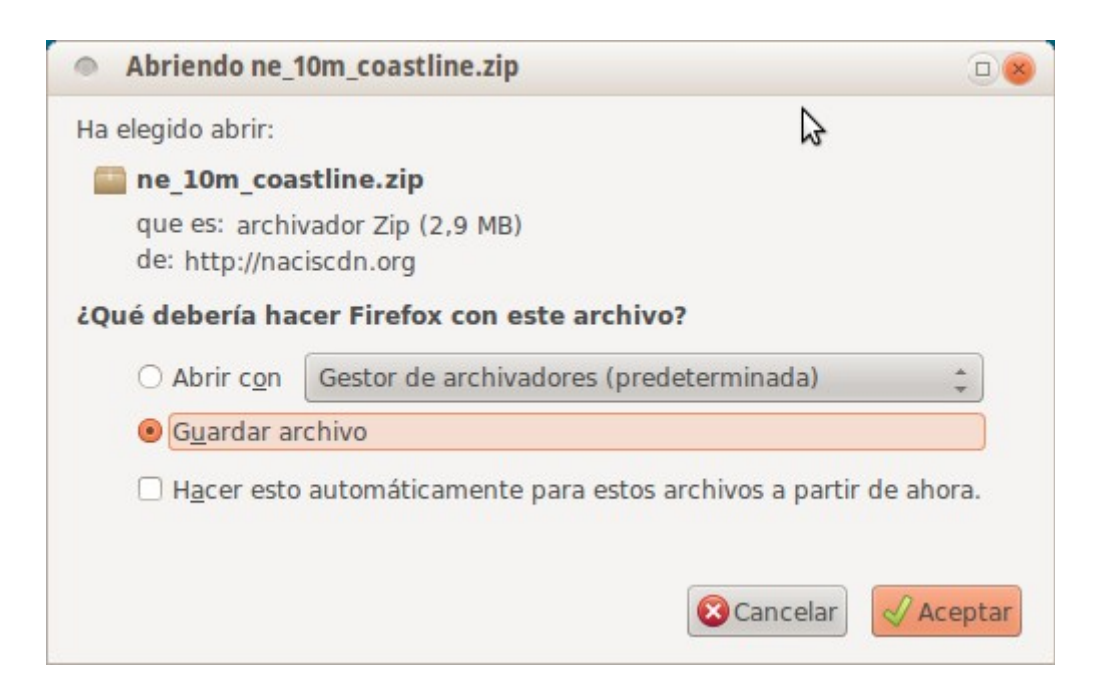

**Luego lo descomprimimos y ya tenemos el archivo shapefile. Para cargarlo en el programa, debemos tener el programa abierto y una vista creada: vamos a Vista, Nuevo y listo (debemos confirmar que tengamos la vista en el sistema de coordenadas de la capa -lat, long, o**

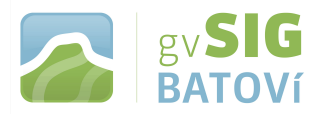

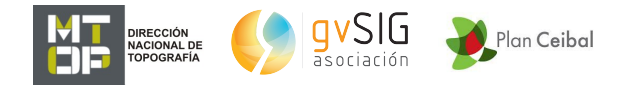

**sea EPSG 4326-; para ello vamos a Vista, Propiedades y ahí, Proyección actual)**

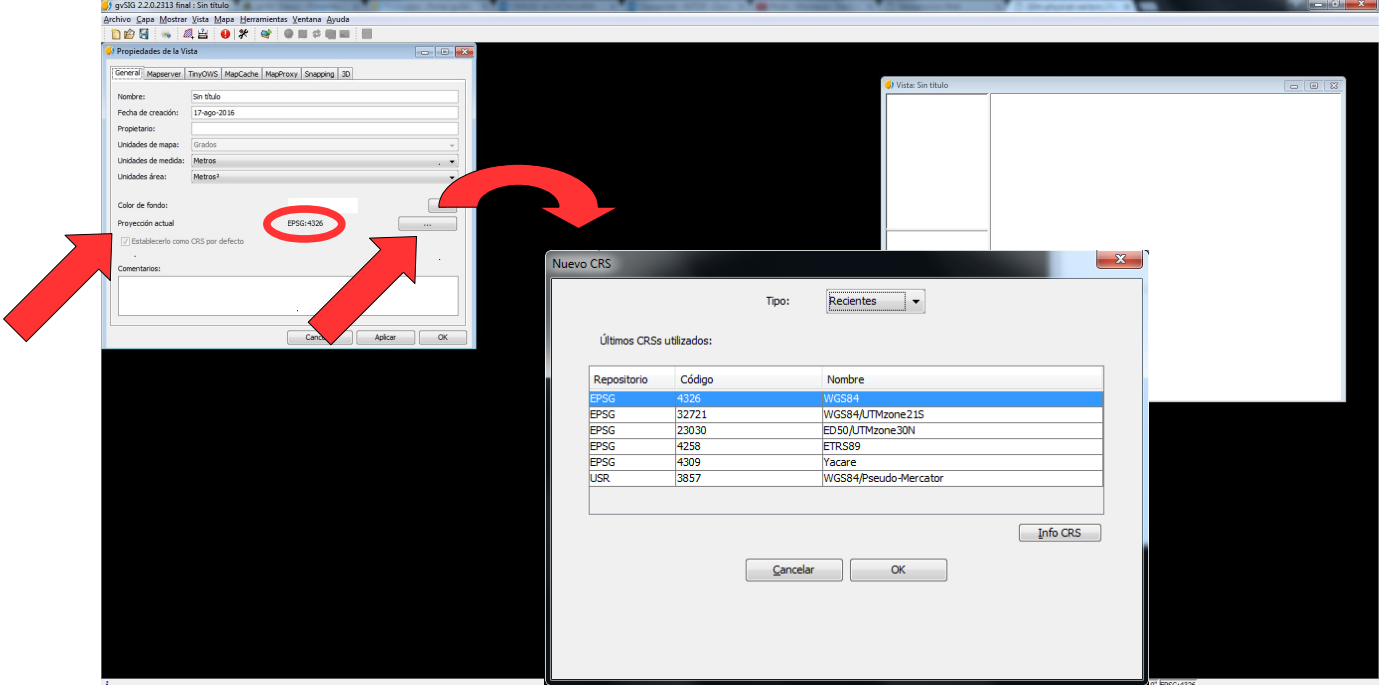

**Si precisamos cambiarla lo hacemos ahí mismo, pinchando el icono de tres puntitos de la derecha (luego en Tipo seleccionamos EPSG y luego buscamos por código, ingresando el número, en este caso 4326).**

**Luego, vamos a Añadir capa,** 

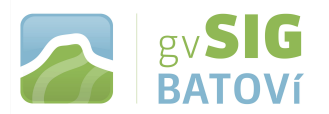

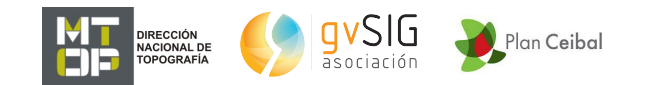

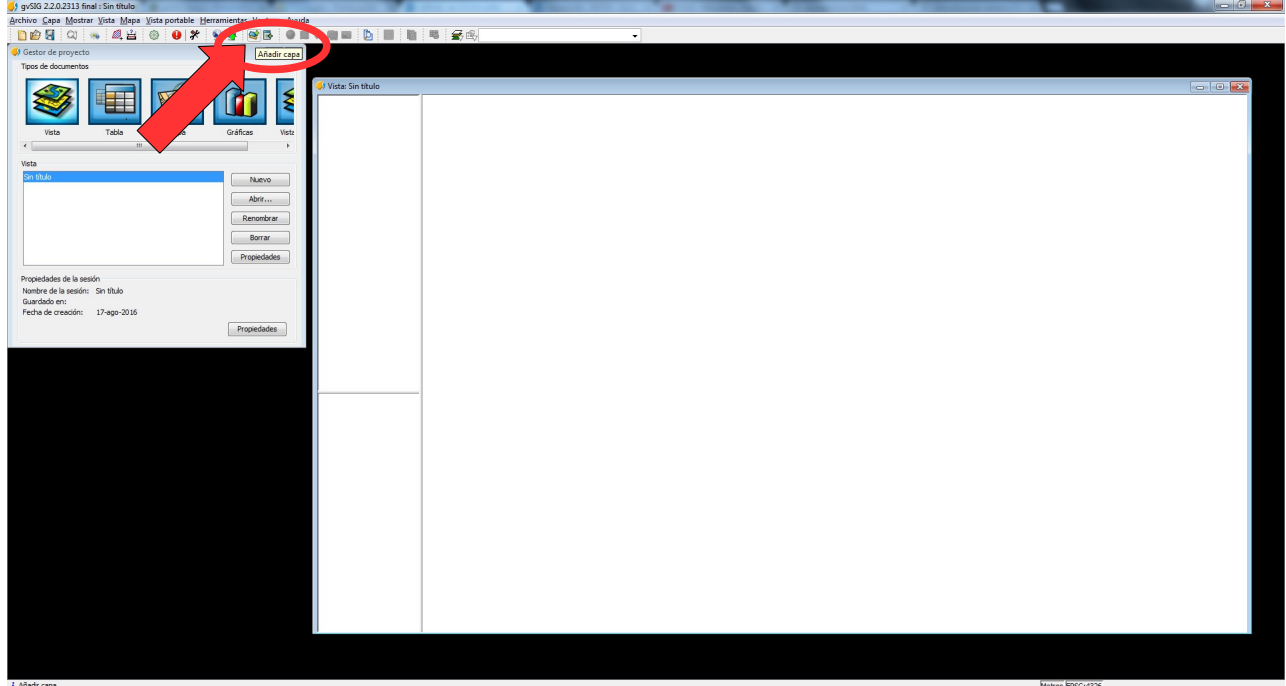

## **luego Archivo, y Añadir. Buscamos el archivo (.shp), Abrir y aceptar:**

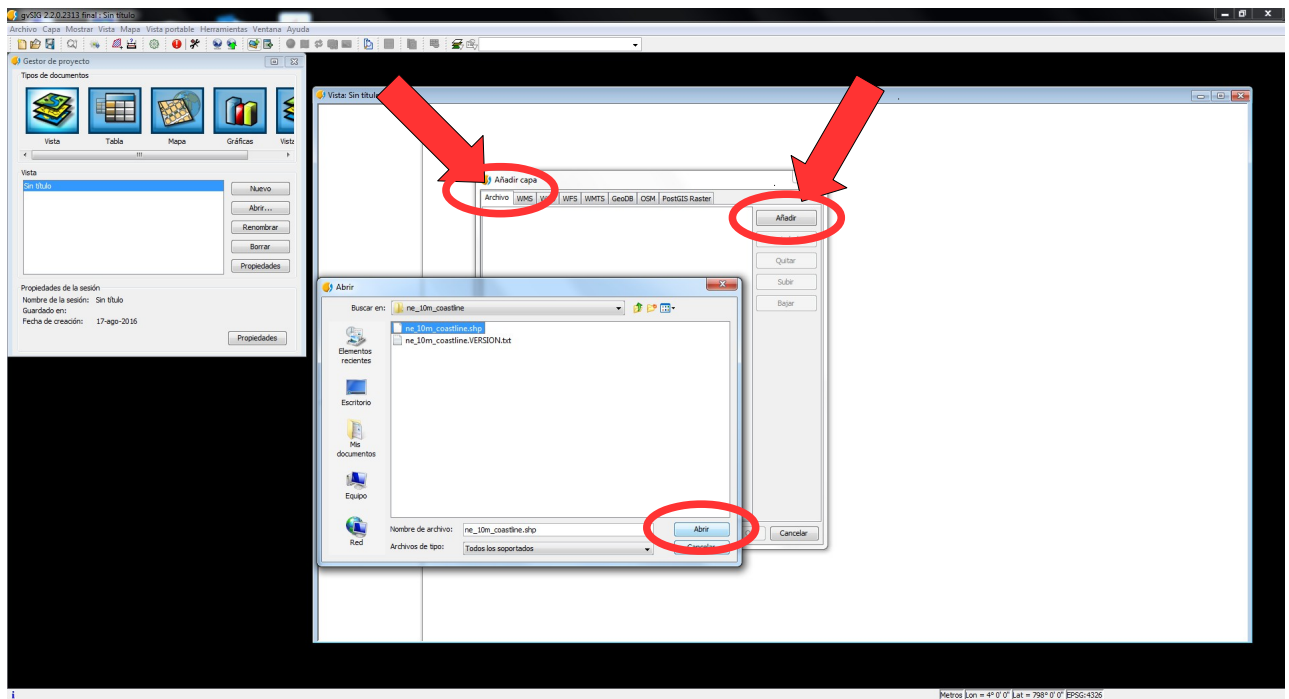

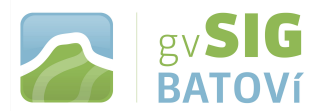

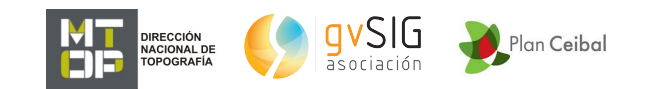

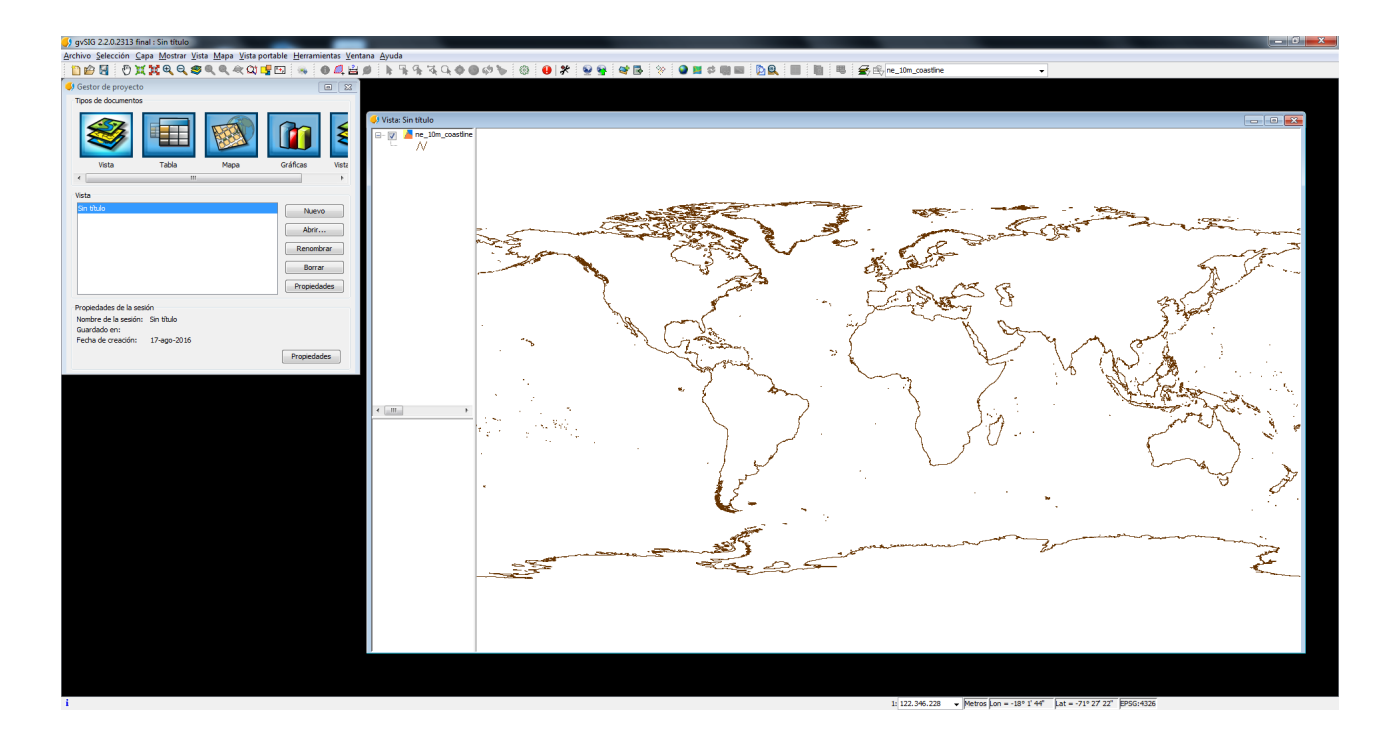

**Para cargar países del mundo procedemos de manera similar [\(vínculo 4\)](http://www.naturalearthdata.com/downloads/), sólo que en vez de Physical seleccionamos Cultural y nos abre:**

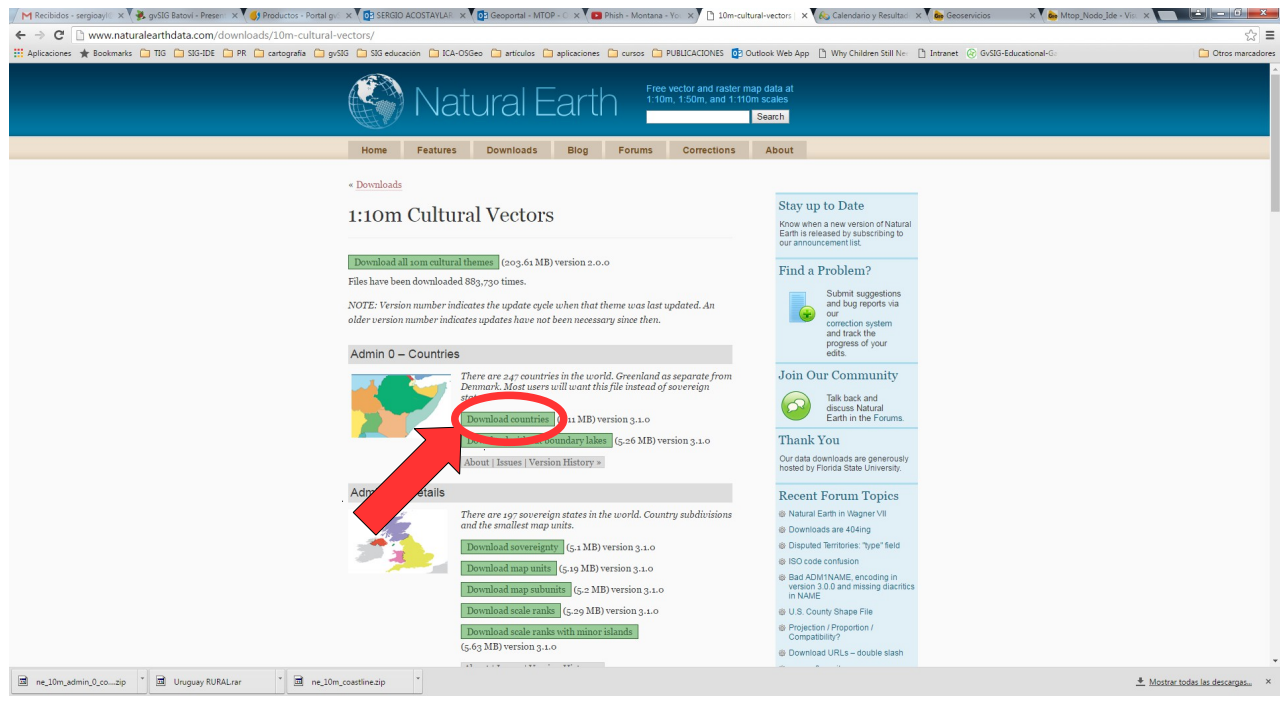

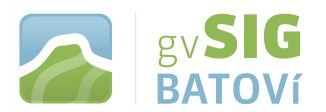

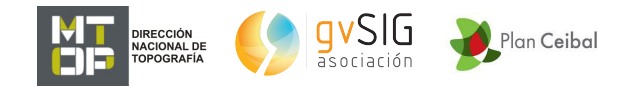

**Clic en Download countries y lo descargamos (igual que con bordes continentales). Lo descomprimimos y lo cargamos al programa tal como hicimos anteriormente:**

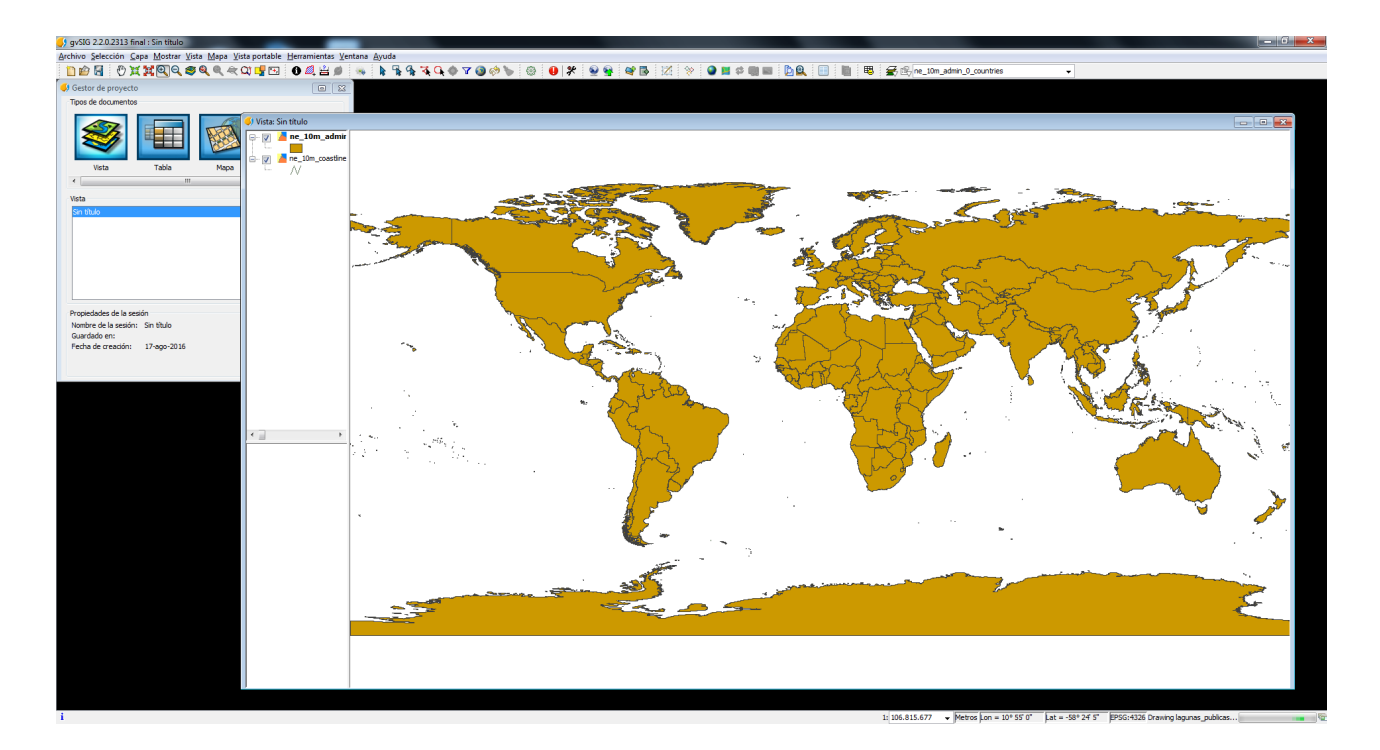

Para cargar los departamentos y localidades vamos al [vínculo 2](http://geoportal.mtop.gub.uy/)

**(El procedimiento puede ser salteado y descargar las capas del siguiente vínculo:**

**[http://www.ceibal.edu.uy/art](http://www.ceibal.edu.uy/art%C3%ADculo/noticias/docentes/GVSIGBatov) [%C3%Adculo/noticias/docentes/GVSIGBatov;](http://www.ceibal.edu.uy/art%C3%ADculo/noticias/docentes/GVSIGBatov) luego continuar en pág. 13 -cargar red vial-)**

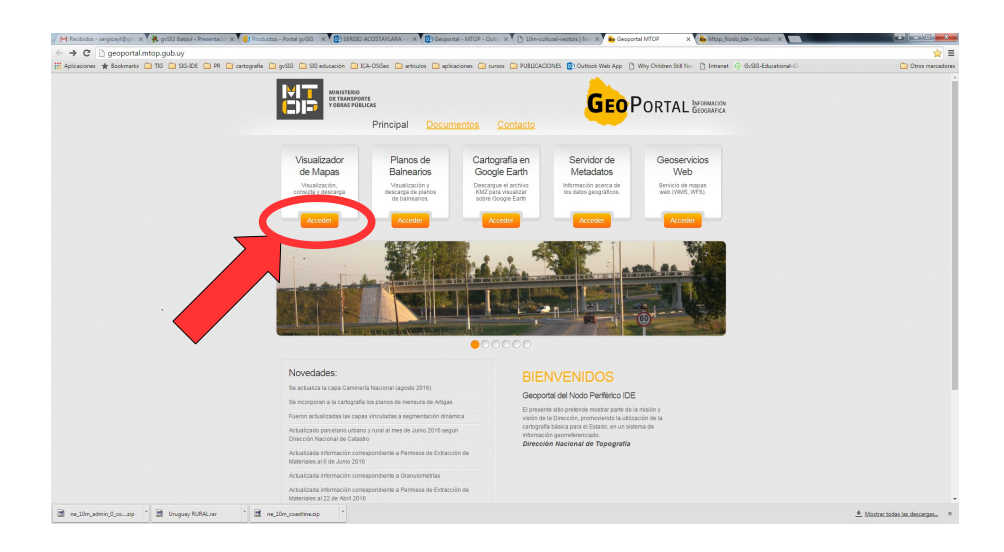

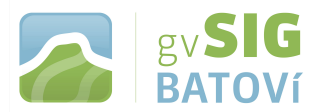

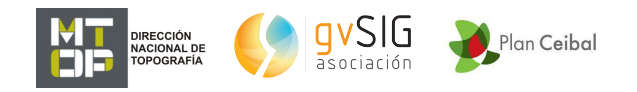

## **Vamos a Visualizador de mapas y se nos abre la siguiente página:**

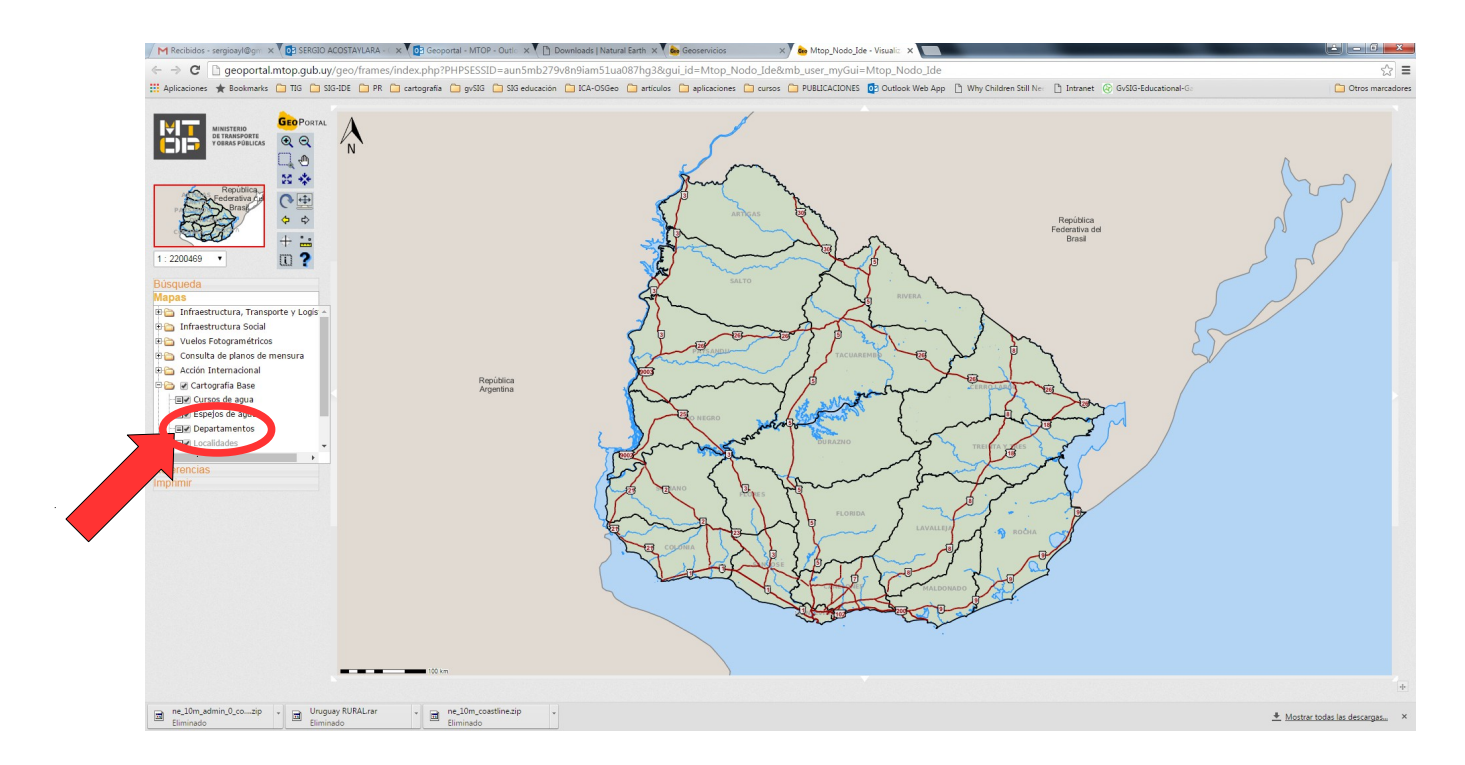

**Vemos un mapa de Uruguay con algunas capas de información geográfica ya cargadas. A la izquierda, en Mapas vemos la Tabla de contenidos. En ella, clic sobre Departamentos y se nos abre la siguiente ventana:**

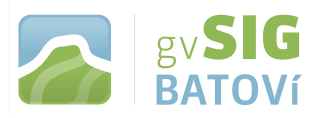

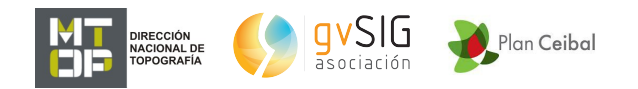

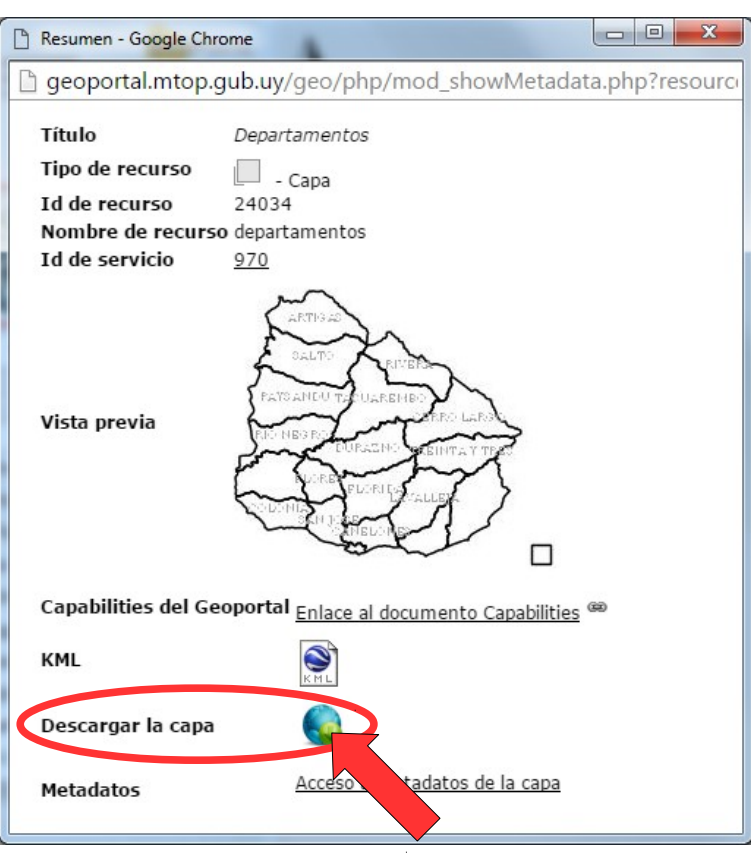

**Clic donde dice Descargar la capa y la descargamos comprimida (en formato shapefile). Esta capa (como la de Localidades) está en UTM por lo que hay que reproyectarla a EPSG: 4326. Para ello abrimos el programa de nuevo (sin cerrar el anterior), creamos una vista nueva y en Propiedades de la vista, la ponemos en EPSG: 32721. Cargamos la capa que descargamos, la ponemos activa (clic sobre el nombre de la misma, de manera que quede resaltada -en negrita-) y abrimos la caja de herramientas (de geoprocesos)**

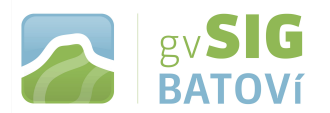

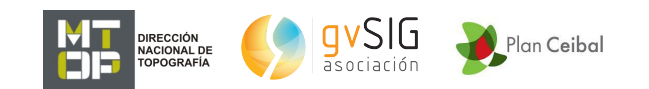

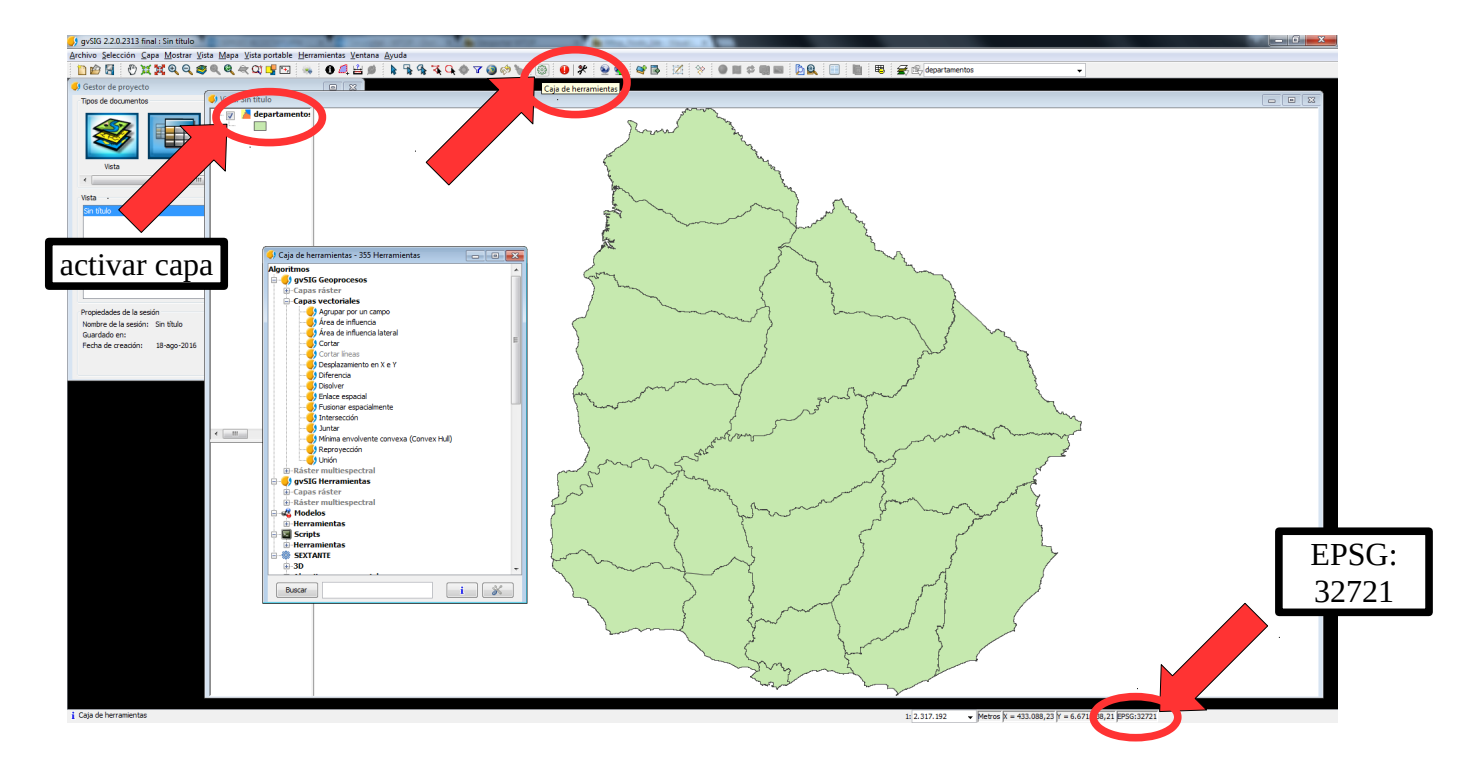

**En la caja de herramientas, Algoritmos, gvSIG Geoprocesos, abrimos el árbol de Capas vectoriales y ahí doble clic a Reproyección:**

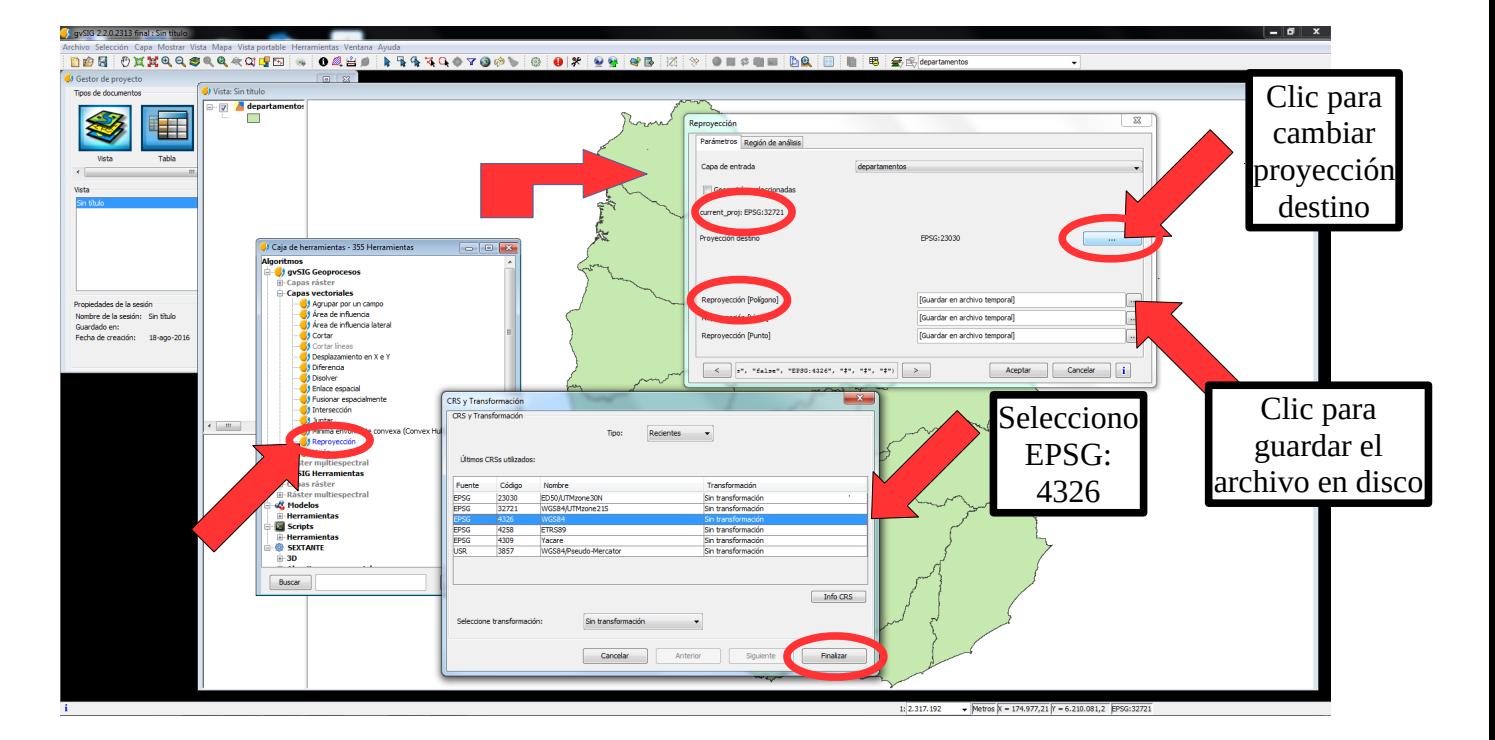

**Luego de cambiar la proyección damos Finalizar. En el cuadro de Reproyección podemos guardar el resultado en archivo temporal o en**

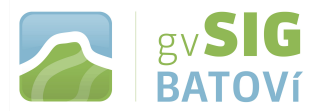

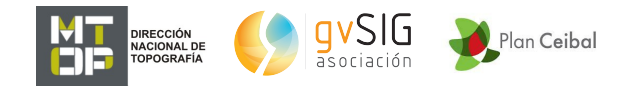

**algún lugar de nuestra laptop (como es polígonos, podemos guardar sólo en esta opción). Damos Aceptar y listo. Cerramos el programa sin necesidad de salvar. Volvemos al gvSIG Batoví ya abierto y cargo la capa:**

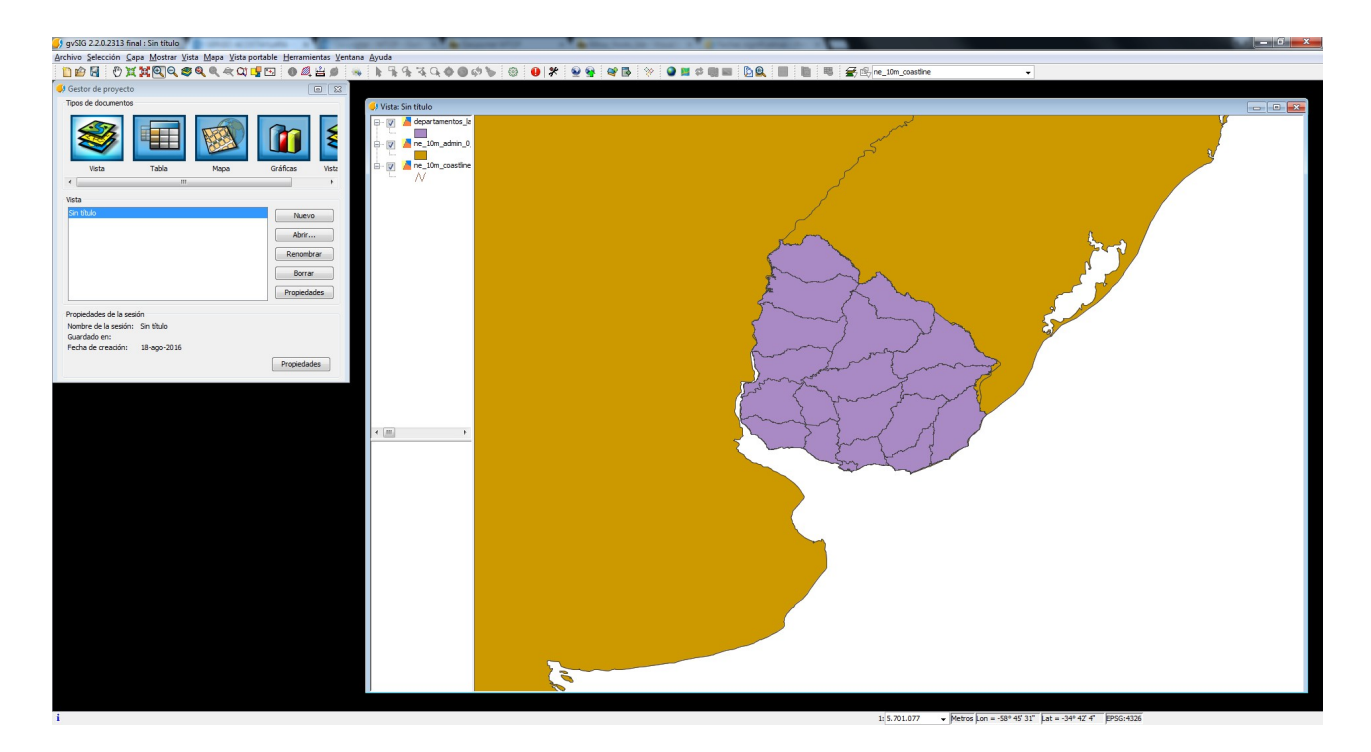

**Hacemos lo mismo para Localidades. Luego de reproyectada la cargamos y se superpondrá con las demás capas que tenemos ya cargadas:**

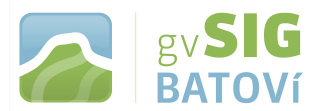

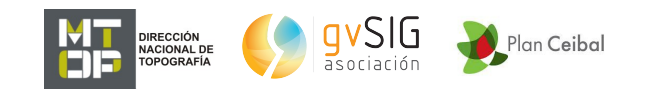

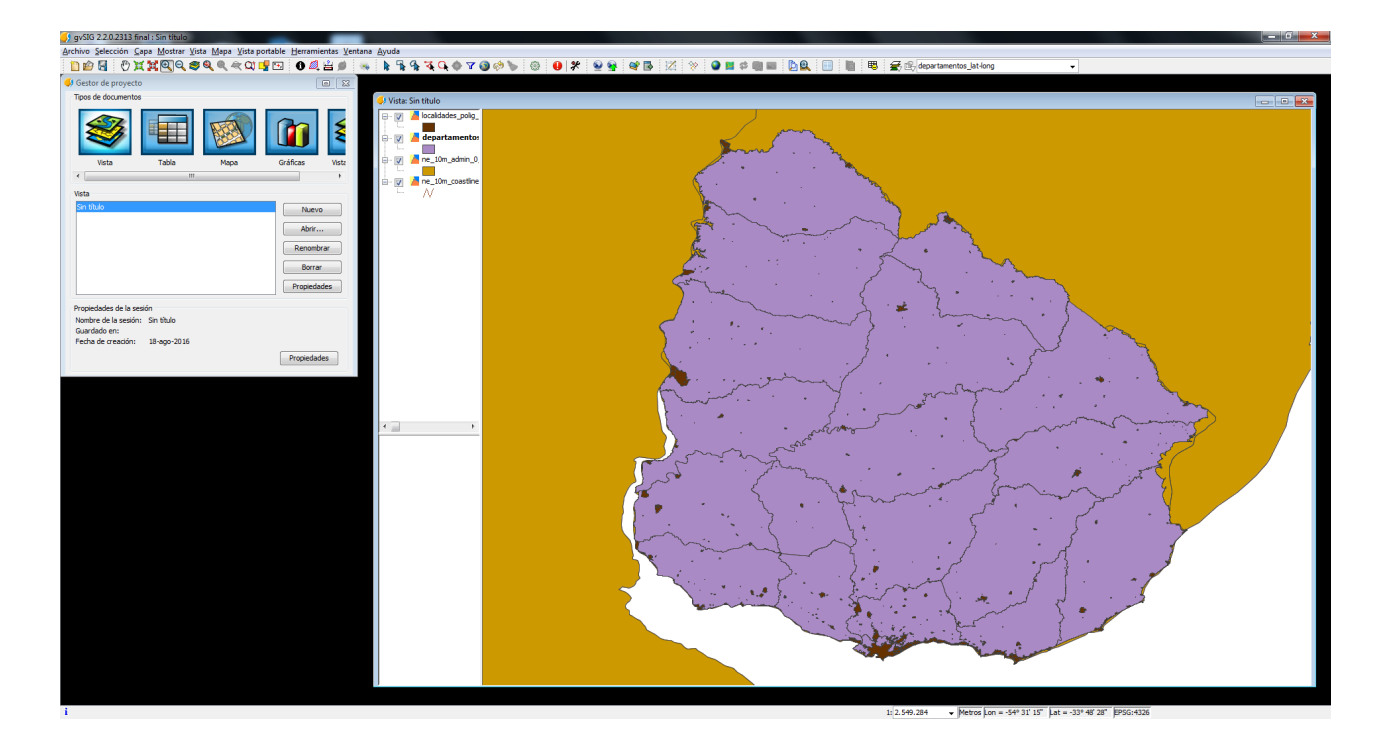

**Para cargar la red vial, volvemos al [vínculo 2.](http://geoportal.mtop.gub.uy/) En este caso no vamos a cargar una capa desde el equipo (del disco duro, previa descarga) sino que lo vamos a hacer en forma remota a través de lo que se denominan geoservicios (en este caso WMS, o Servicio de Mapas en la Web -Web Map Service-). Clic en Geoservicios Web:**

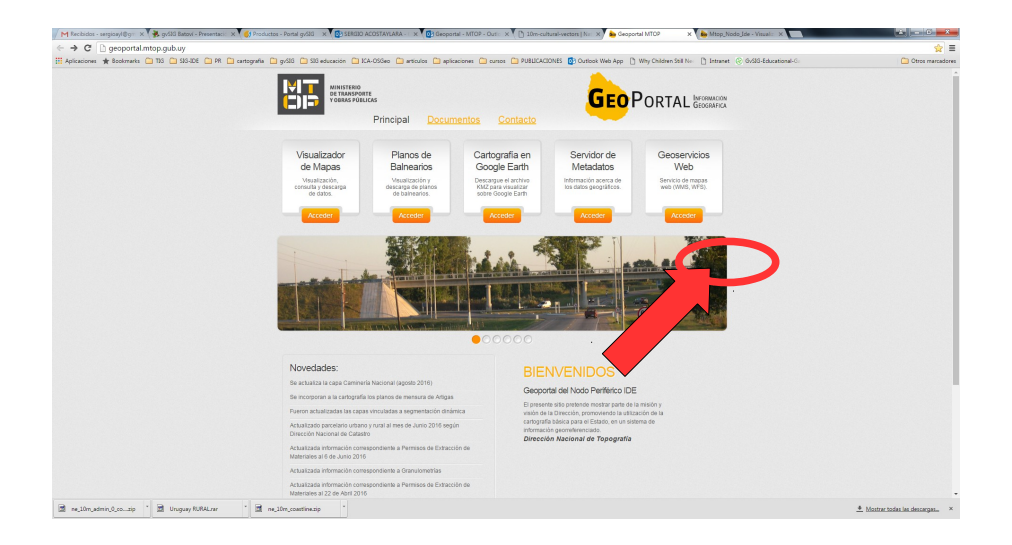

**Vamos a Transporte terrestre, seleccionamos (pintamos) la dirección que aparece en WMS, la copiamos (Ctrl C) y la pegamos (Ctrl V) en el programa. ¿Dónde? En el programa, Añadir capa, y ahí vamos a WMS y pegamos la dirección donde dice Servidor:**

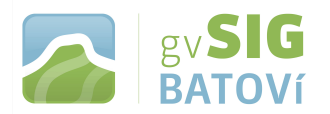

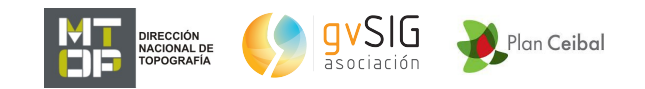

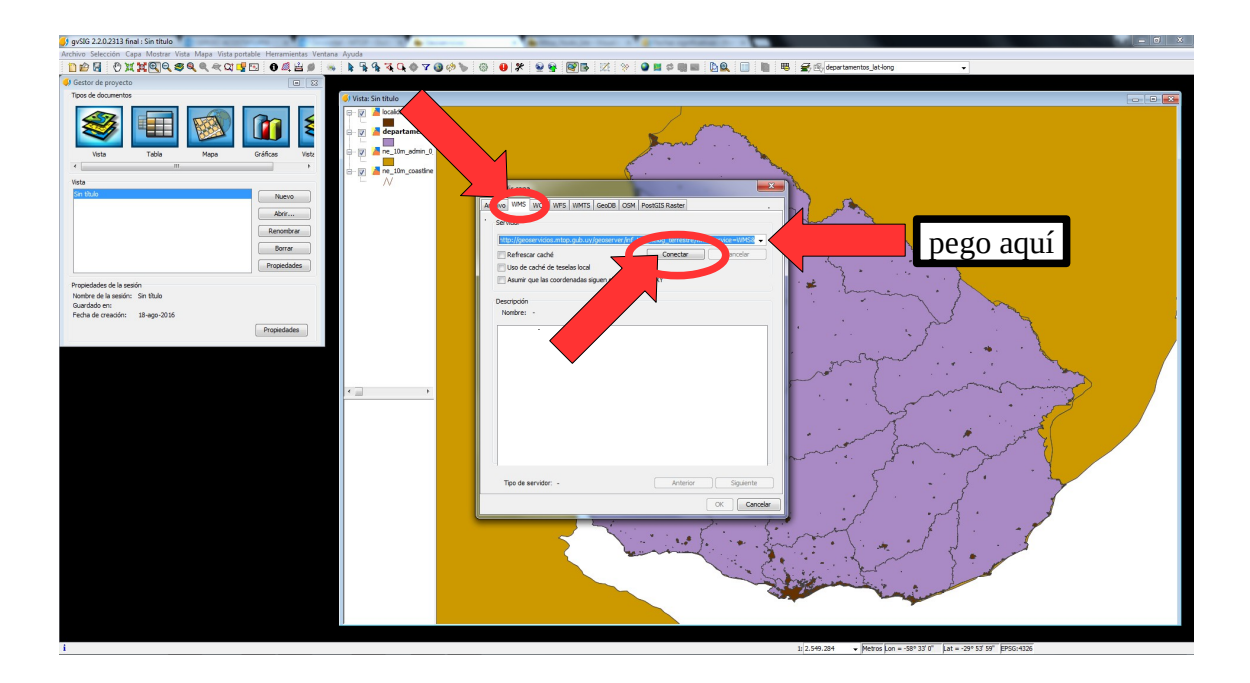

**Damos Conectar, nos aparece una descripción, y vamos dando Siguiente. En la pestaña Capas seleccionamos Caminería nacional, damos Añadir y Conservar estructura de capas:**

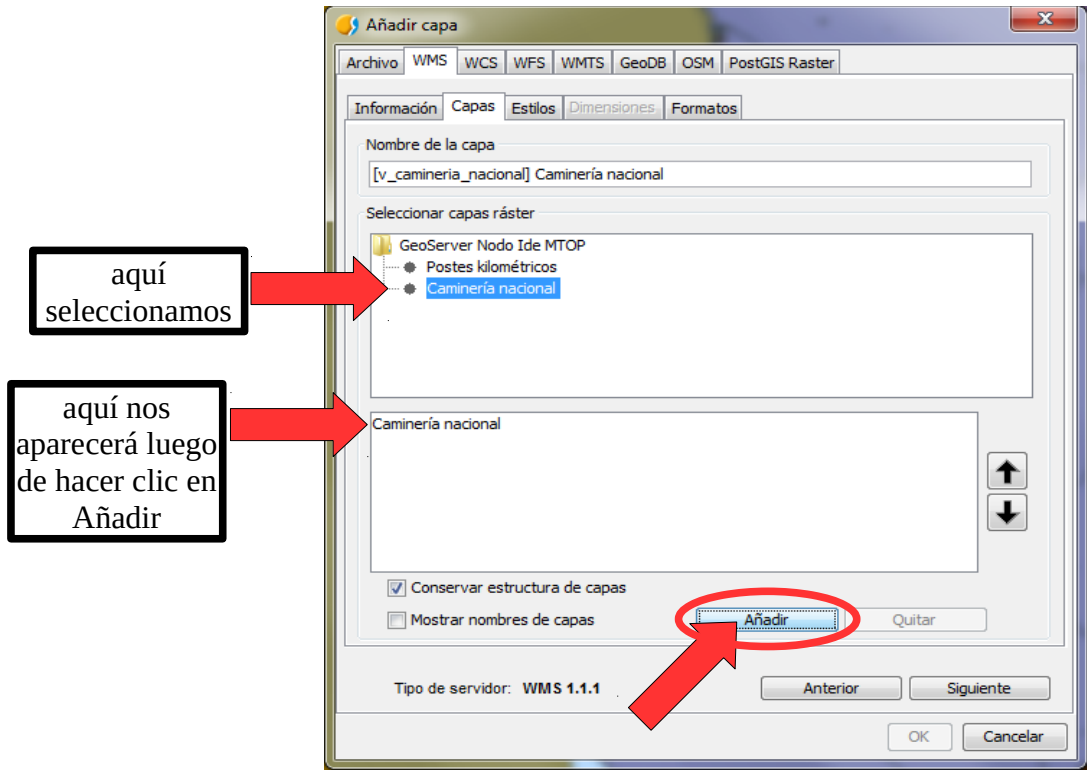

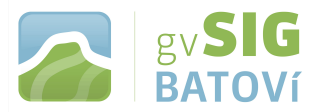

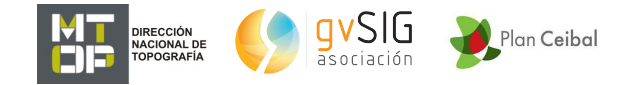

**En la pestaña Formatos seleccionamos los que deseamos; para nuestro caso seleccionaremos png (como formato de imagen), 4326 (para el CRS -sistema espacial de referencia-, que es de coordenadas geográficas -lat, long-, ya que sé que está en ese sistema), y text/plain en la última opción:**

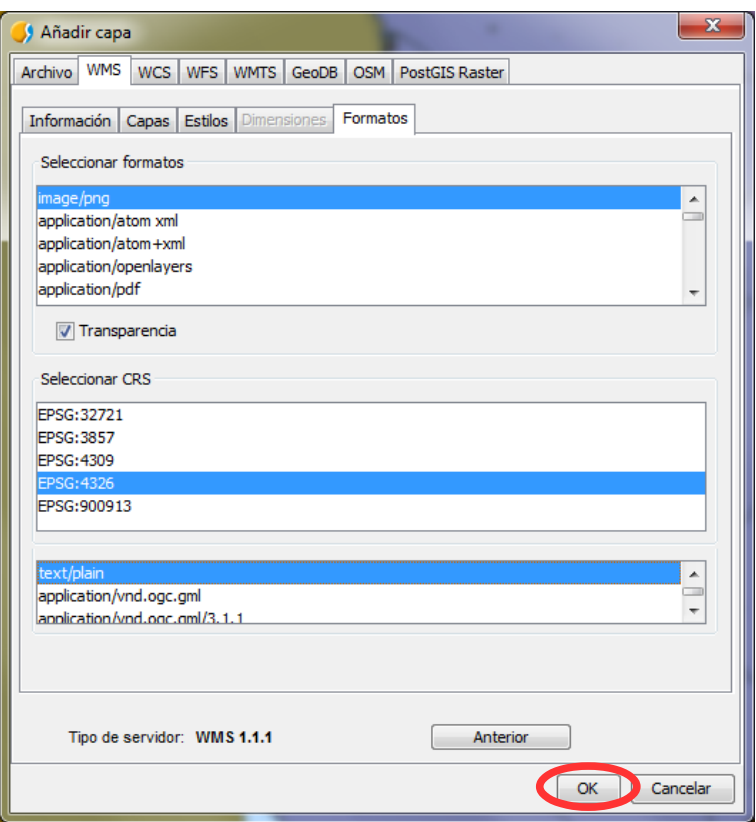

**Damos OK y listo, la capa se carga como geoservicio y se verá así:**

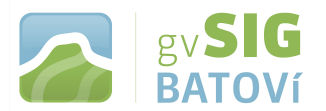

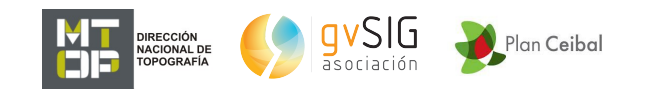

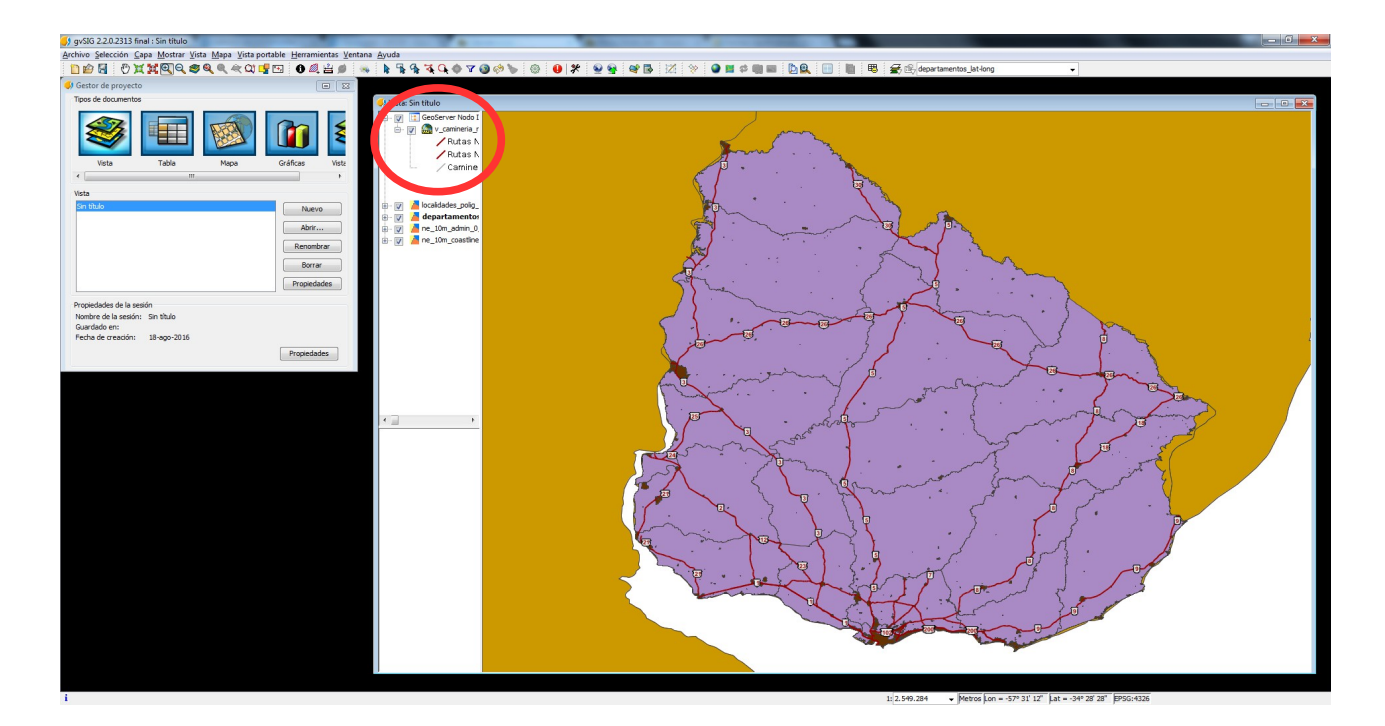

**Esta capa (a diferencia de los shapefiles, por ej.) ya viene con una simbología predefinida y no podremos modificarla. La tendremos sólo como un fondo.**

**Ahora cargaremos la capa de centros educativos desde el [sitio](http://www.ceibal.edu.uy/art%C3%ADculo/noticias/docentes/GVSIGBatov) [Batoví.](http://www.ceibal.edu.uy/art%C3%ADculo/noticias/docentes/GVSIGBatov) Ésta fue descargada en formato shapefile de la siguiente dirección: [http://sig.anep.edu.uy/siganep.](http://sig.anep.edu.uy/siganep) Luego se reproyectó siguiendo el procedimiento descrito anteriormente. Al cargarla se verá así:**

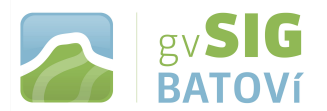

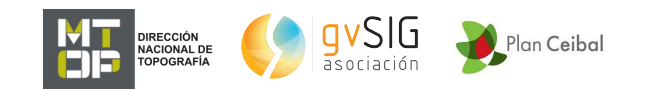

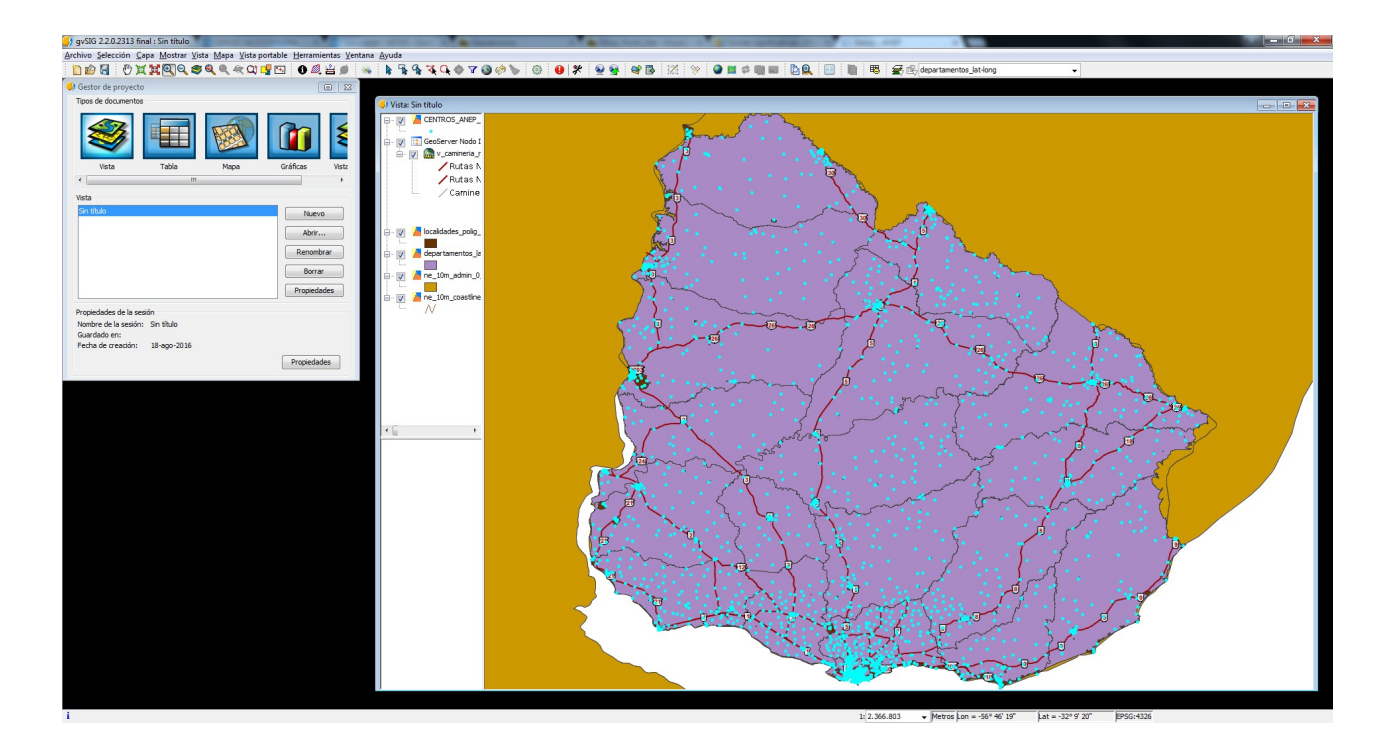

**Finalmente cargamos una foto aérea de Piriápolis. La cargaremos como WMS: en el [vínculo 2](http://geoportal.mtop.gub.uy/home.html) (de pág. 2) vamos a Geoservicios Web, Vuelos Fotogramétricos, Piriápolis, y copiamos la url del WMS. Luego procedemos igual que con el anterior WMS (de red vial, pág. 13 en adelante). La capa a cargar será Fotos Aéreas (la última). Luego de cargada hacemos clic sobre el nombre de la capa (para activarla y que quede en negrita), botón derecho, zoom a la capa para verla en el zoom de extensión (área) de la capa:**

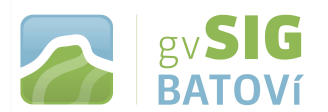

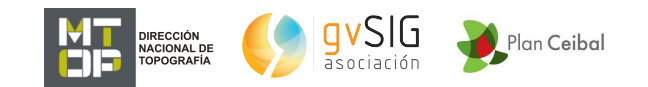

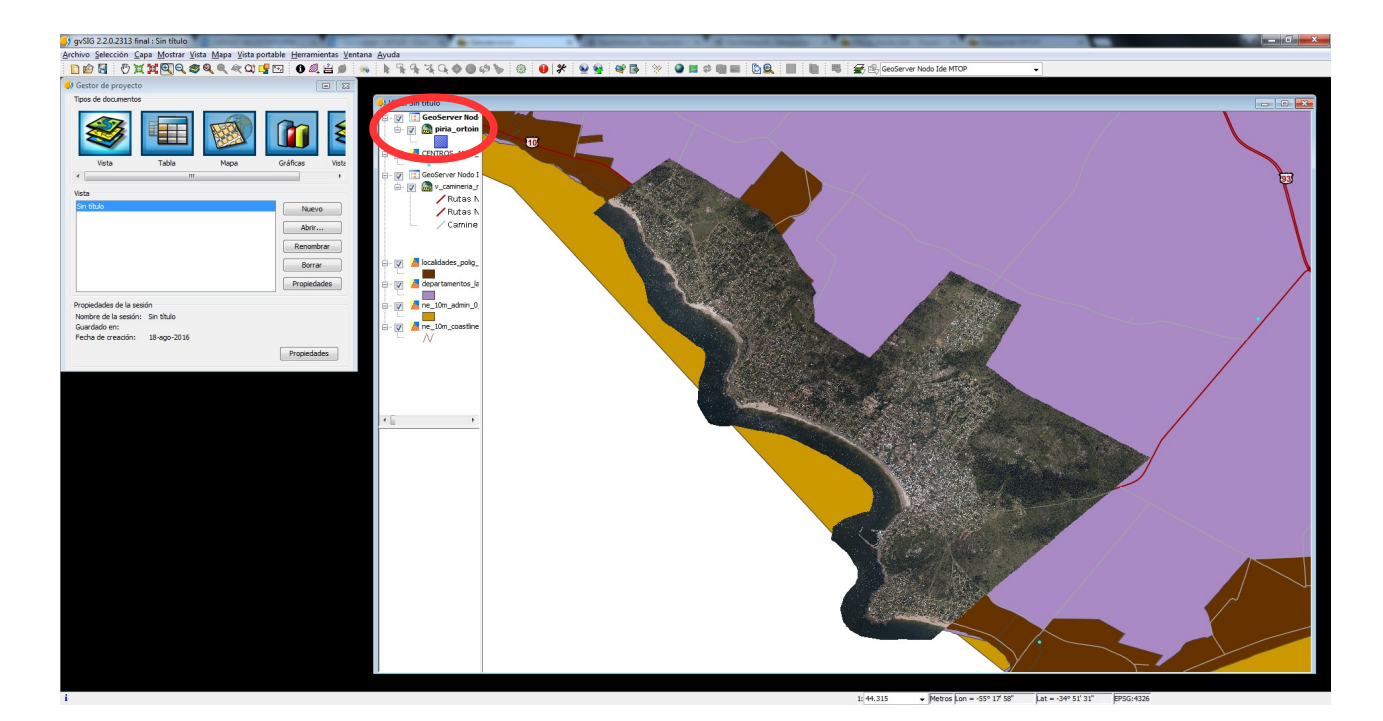

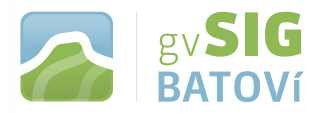

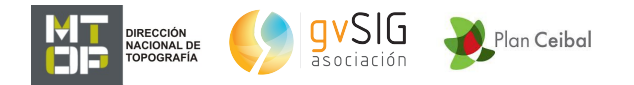

## **3- Mostrar algunas funcionalidades básicas:**

#### **Vista**

**propiedades: en Vista, Propiedades, podemos cambiar las unidades del mapa, de medición, el color del fondo, ponerle nombre a la vista, etc.**

#### **Añadir capa**

**posibilidades: como ya vimos, en Vista, Añadir capa, nos da la posibilidad de cargar capas de diferentes maneras: archivos locales (en varios formatos), geoservicios (WMS, WFS, WCS, etc.), bases de datos geográficas, incluso capas de OpenStreetMap (cartografía colaborativa mundial)**

**propiedades: haciendo clic sobre el nombre de la capa, y botón derecho, podemos ir a Propiedades de la capa**

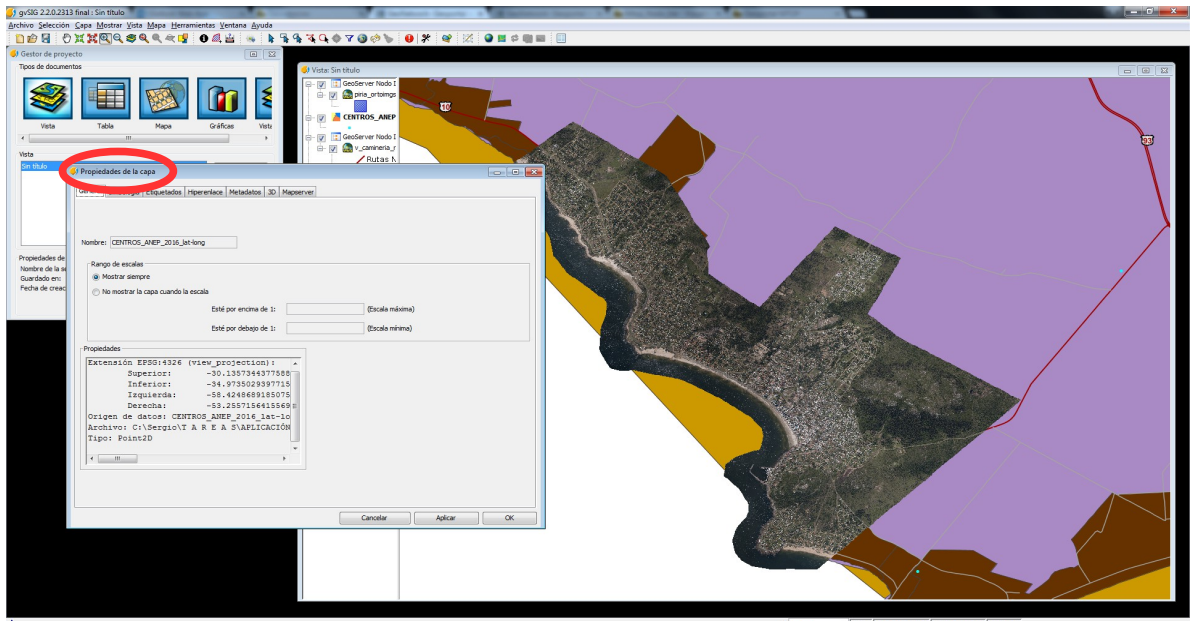

**Aquí podemos, por ej., cambiar la simbología (en Simbología, Seleccionar símbolo, y nos aparecen muchas posibilidades: color, tamaño, símbolo) o crear una leyenda a partir de algún atributo de la tabla de esa capa (en Categorías -a la izquierda-, Valores únicos). También podemos crear etiquetas (en Etiquetados, Habilitar etiquetados, y seleccionamos el campo de la etiqueta, el tamaño del texto, su color, etc.):**

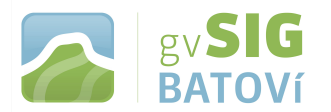

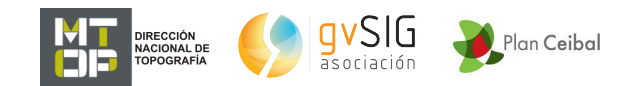

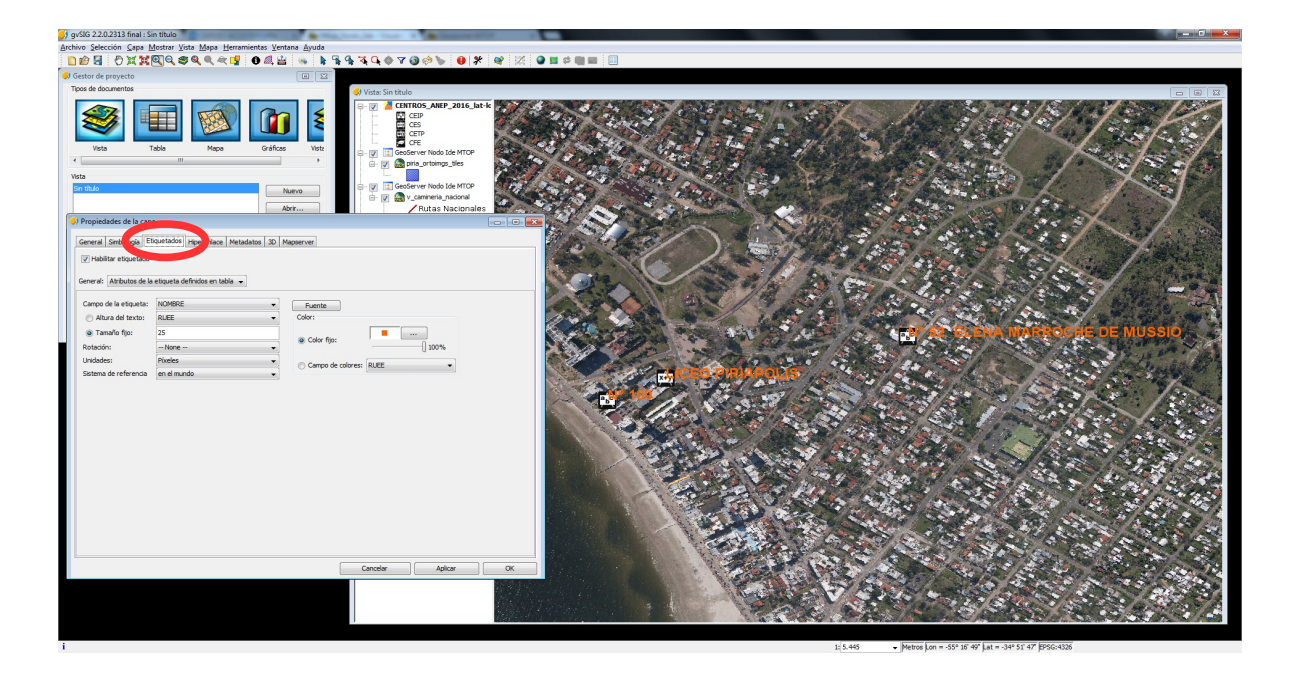

**En este ejemplo hemos creado una simbología de Categorías (a la izq. en la ventana), Valores únicos, con campo de clasificación = subsistema (Añadir todos para que nos aparezcan), y hemos editado cada símbolo (doble clic en el mismo para que se abran las ventanas de edición de símbolo, luego Seleccionar símbolo, y ahí seleccionamos del árbol de la izquierda, la opción OSM y dentro de ésta, Education). También hemos etiquetado con los parámetros que aparecen en la imagen superior.**

**Exploración:** 

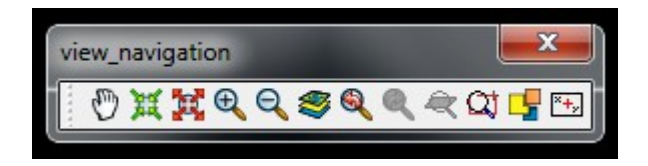

**zoom: permite agrandar o achicar el área de la vista; hay muchas opciones: zoom más, zoom menos, zoom total, zoom a la capa, a la selección, etc.**

**pan: permite desplazar el área de la vista**

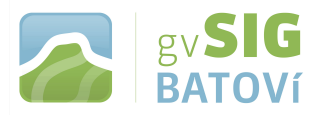

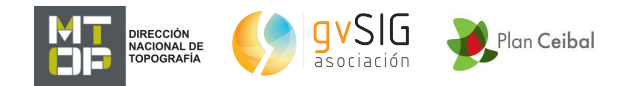

#### **Consulta:**

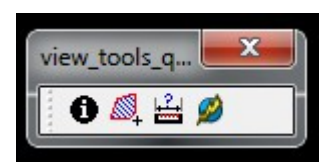

**información por punto: con el icono "i" podemos obtener información (de los atributos de la tabla) de la capa que esté activa:**

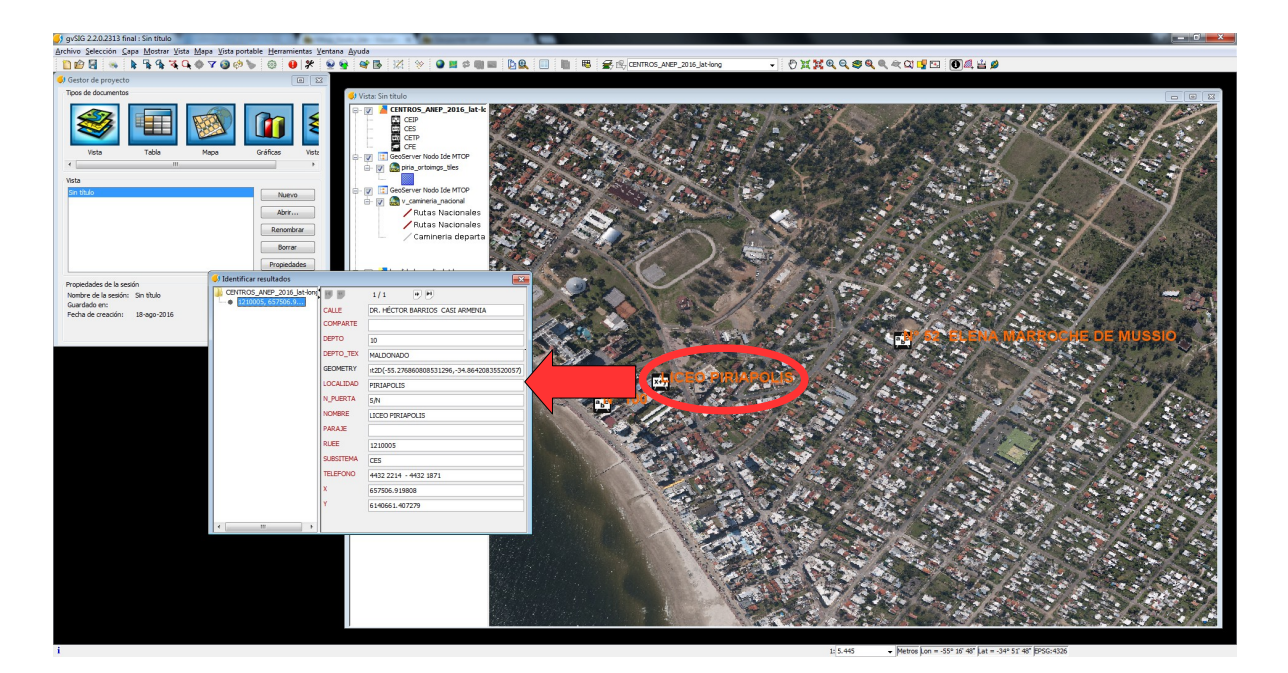

**también podemos medir distancias y áreas.**

**selección de elementos:**

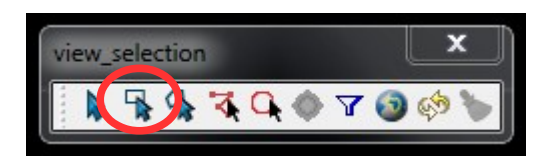

**con las herramientas de selección (por ej. Selección por rectángulo -la 2<sup>a</sup> . empezando de la izq.) podemos seleccionar el o los elementos que deseemos. Luego, podemos ver los atributos asociados a los mismos, en la tabla. Para abrir tabla, click en el icono:**

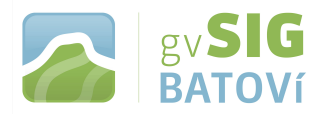

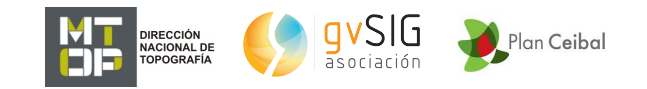

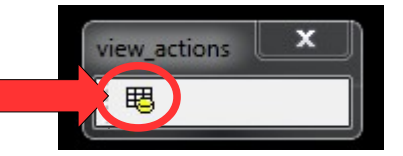

## **Al abrirla se habilitan otras herramientas:**

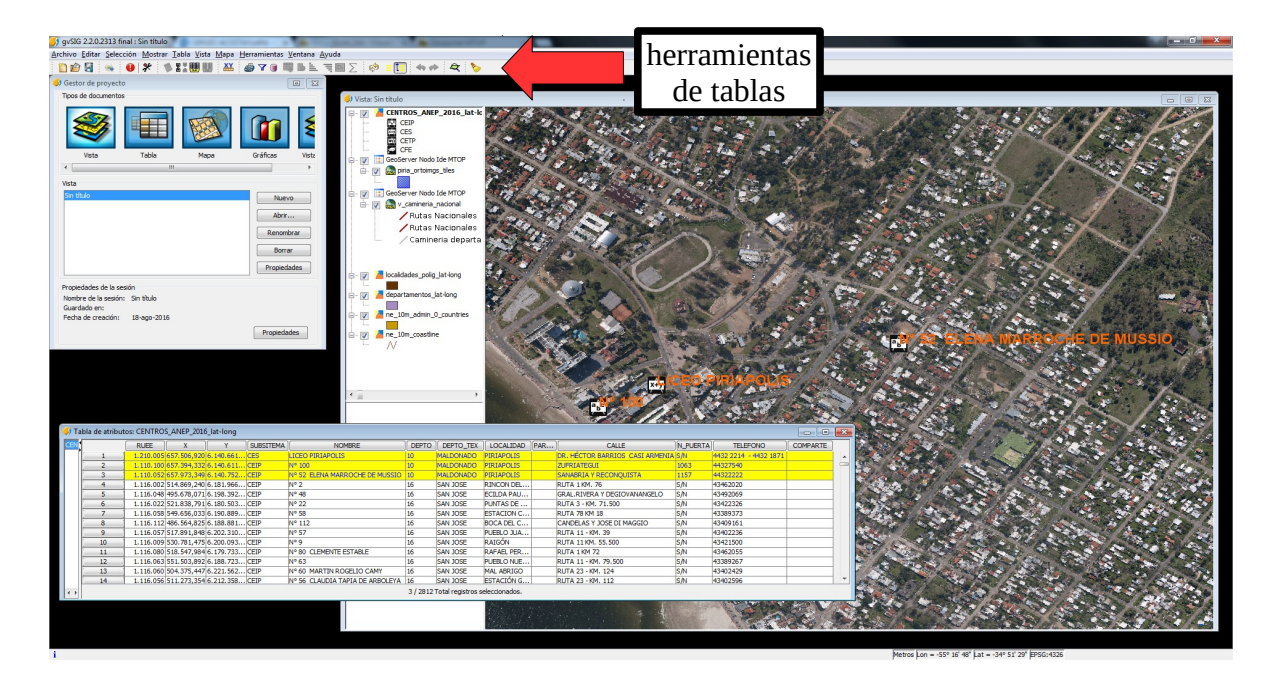

**localizar por atributo: otra herramienta útil es la selección o localización por atributo (7<sup>a</sup> . Empezando de la izq.). Podemos, por ej. seleccionar y ubicar todos los centros educativos de Maldonado: con la capa activa, seleccionamos la herramienta:**

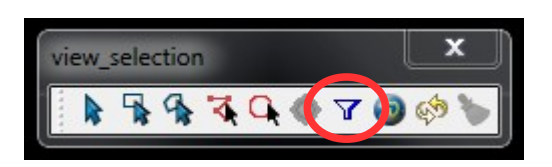

**buscamos el campo a la izq. (en este caso DEPTO\_TEX), le damos doble clic para que aparezca abajo, luego clic en = y luego doble clic en MALDONADO (a la der.). Luego Nuevo Conjunto y hará la selección:**

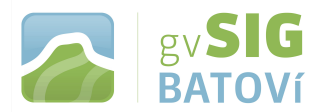

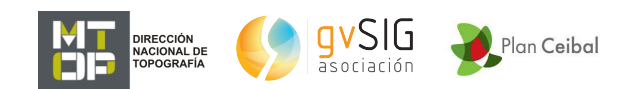

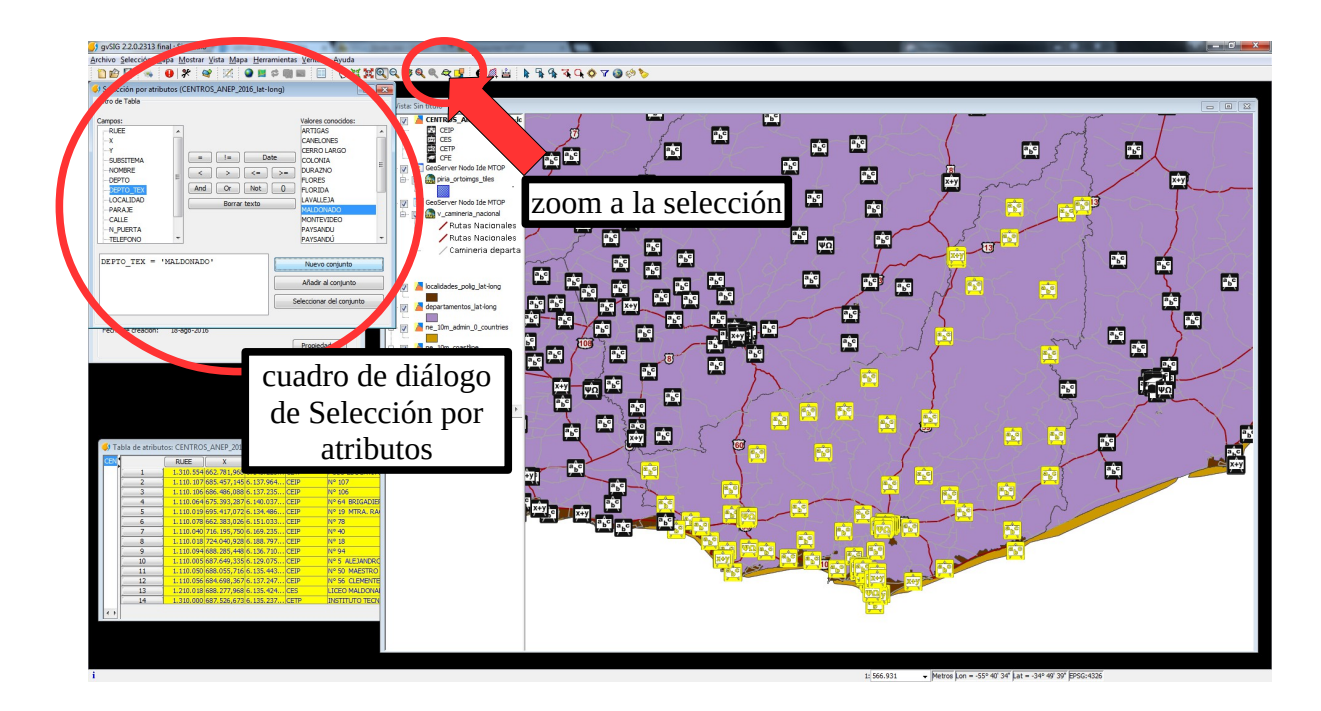

**Luego, con Zoom a la selección, nos lleva la vista al área que contiene la totalidad de dichos centros de estudio:**

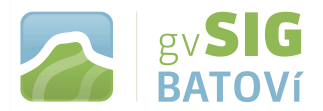

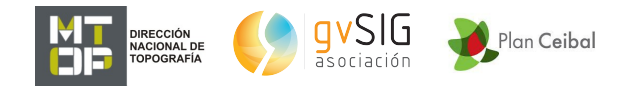

## **4- Crear Información Geográfica:**

**Vamos a hacer un pequeño ejercicio (muy sencillo y trivial), que consiste en suponer que en Piriápolis, y luego de finalizar el liceo, un grupo de alumnos va a ir a jugar al fútbol a un predio baldío. Vamos a dibujar el polígono del liceo, el polígono del baldío, y dos trayectos posibles. Luego los vamos a comparar de 2 puntos de vista diferentes.**

**Para dibujar el polígono del liceo, vamos a Vista, Nueva capa:**

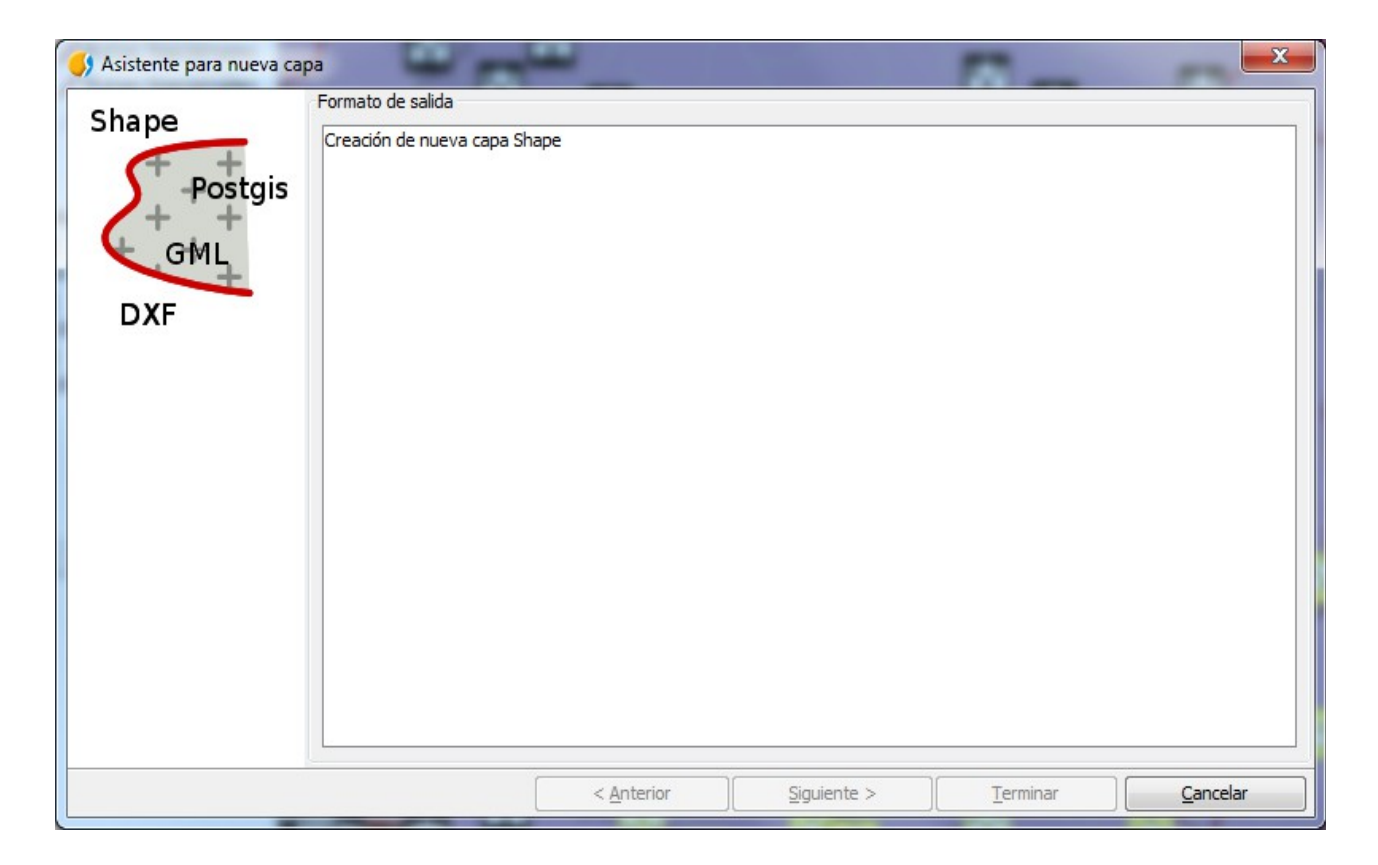

**La seleccionamos y damos Siguiente: ahí le ponemos un nombre y una ubicación (por ej. Liceo\_Piriápolis). Damos Siguiente y ahí debemos definir la configuración de la tabla (podemos también editarla luego). Sólo vamos a crear un campo (Añadir campo) llamado NOMBRE (string -texto-, de 20 caracteres):**

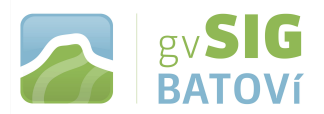

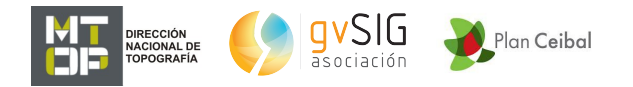

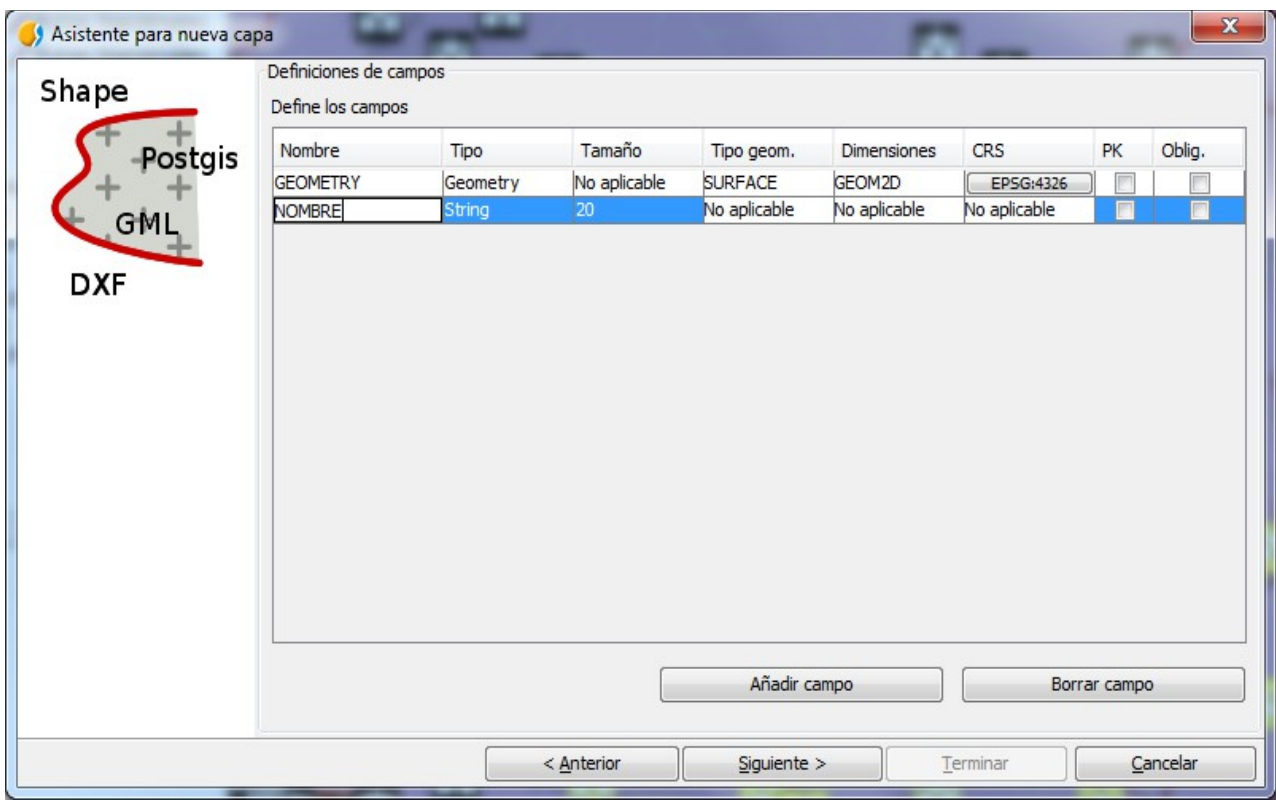

**Damos Siguiente, y Terminar: nos aparece la capa Liceo\_Piriápolis (aún vacía). La ponemos activa (si no lo está), y, con el puntero sobre ella, botón derecho, Comenzar edición, para poder modificarla (o sea, para poder dibujar). Quedará en rojo, indicándonos que está editable, lo que hace que se habiliten nuevas herramientas. Nos acercamos con el zoom hasta una vista que nos permita dibujar el contorno del liceo:**

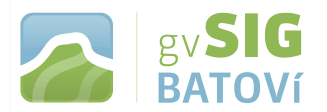

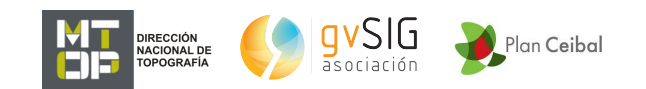

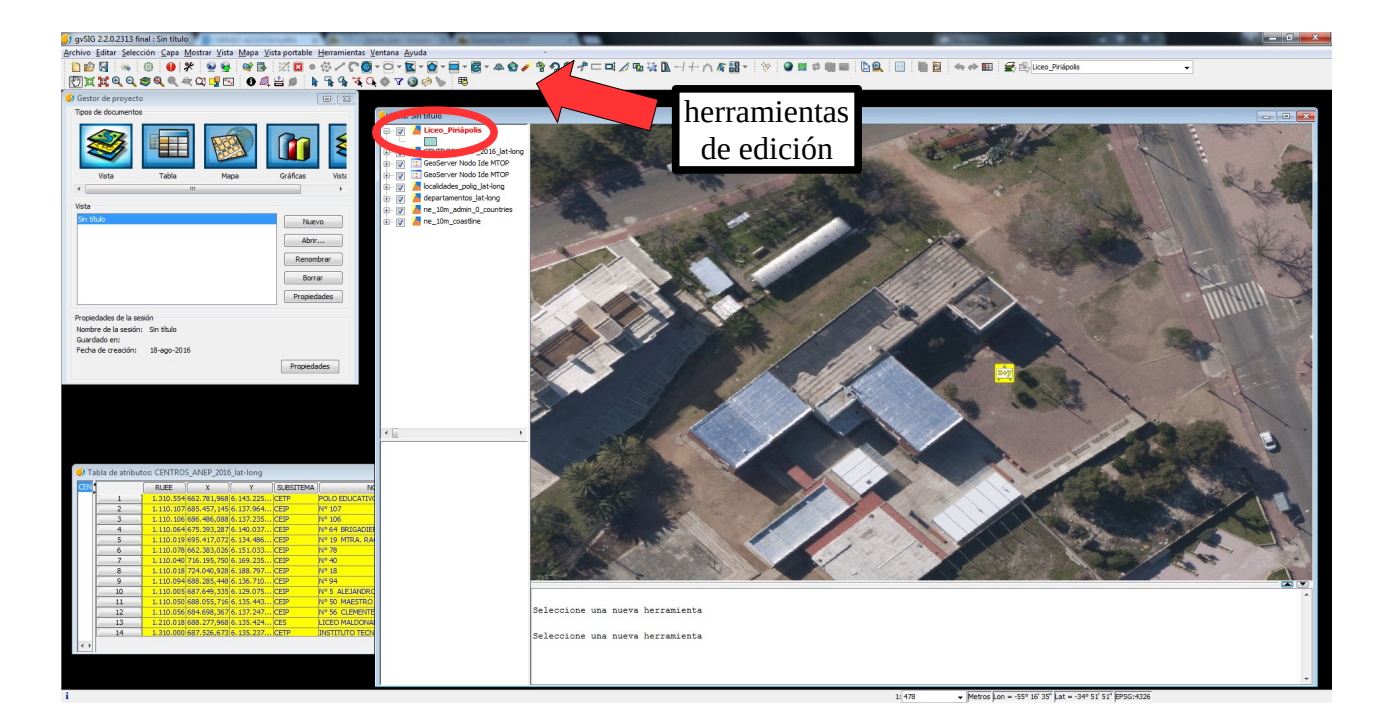

**Utilizamos la herramienta de Insertar polígono. Dibujamos la envolvente y para finalizar botón derecho, Cerrar polilínea, y listo:**

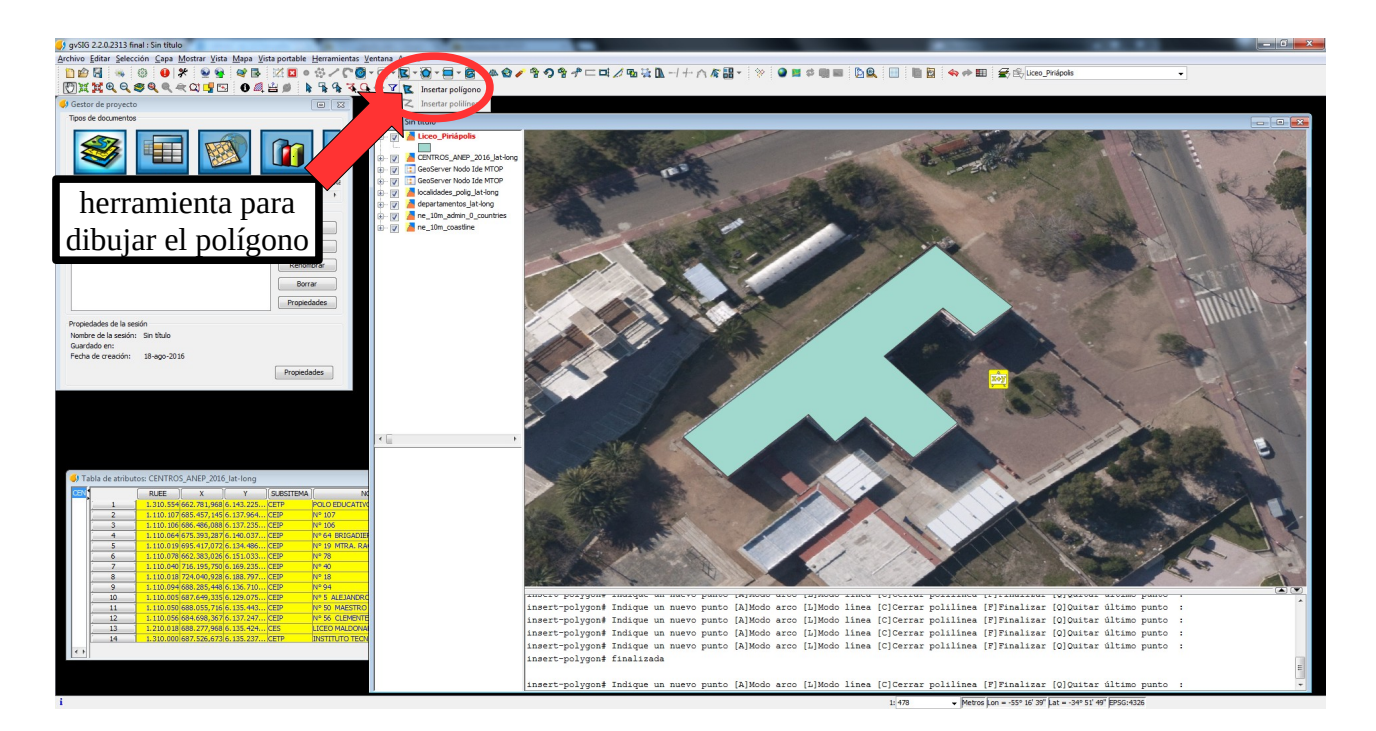

**Para agregarle atributos, voy a la tabla, doble clic sobre el registro, y escribo el nombre del liceo (Piriápolis):**

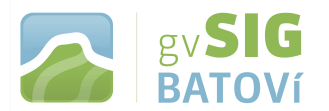

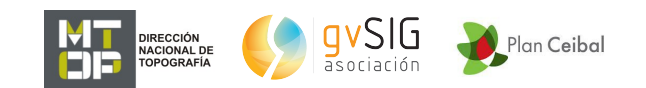

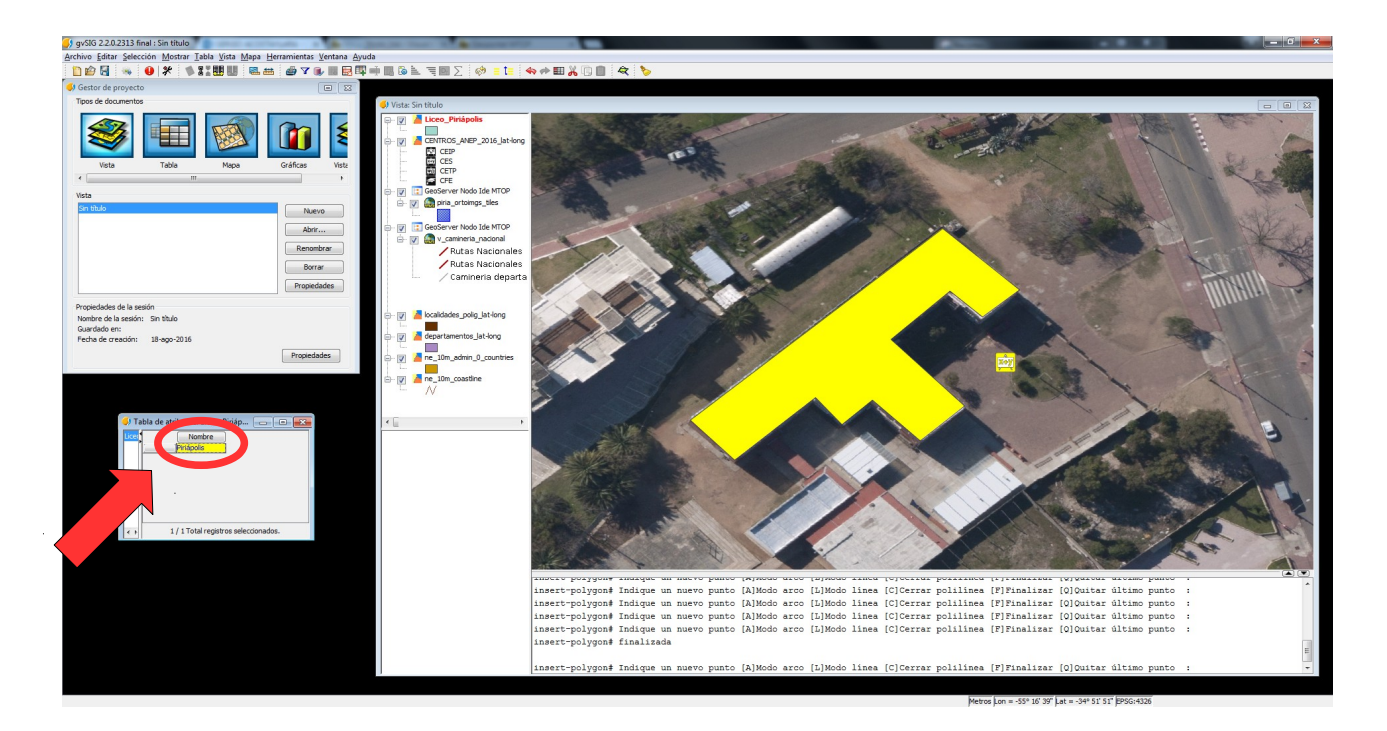

**Hacemos lo mismo para dibujar el baldío: creamos otra capa (baldío), con la misma estructura de tabla, la ponemos en edición y dibujamos (podemos ver las coordenadas abajo para ubicarlo):**

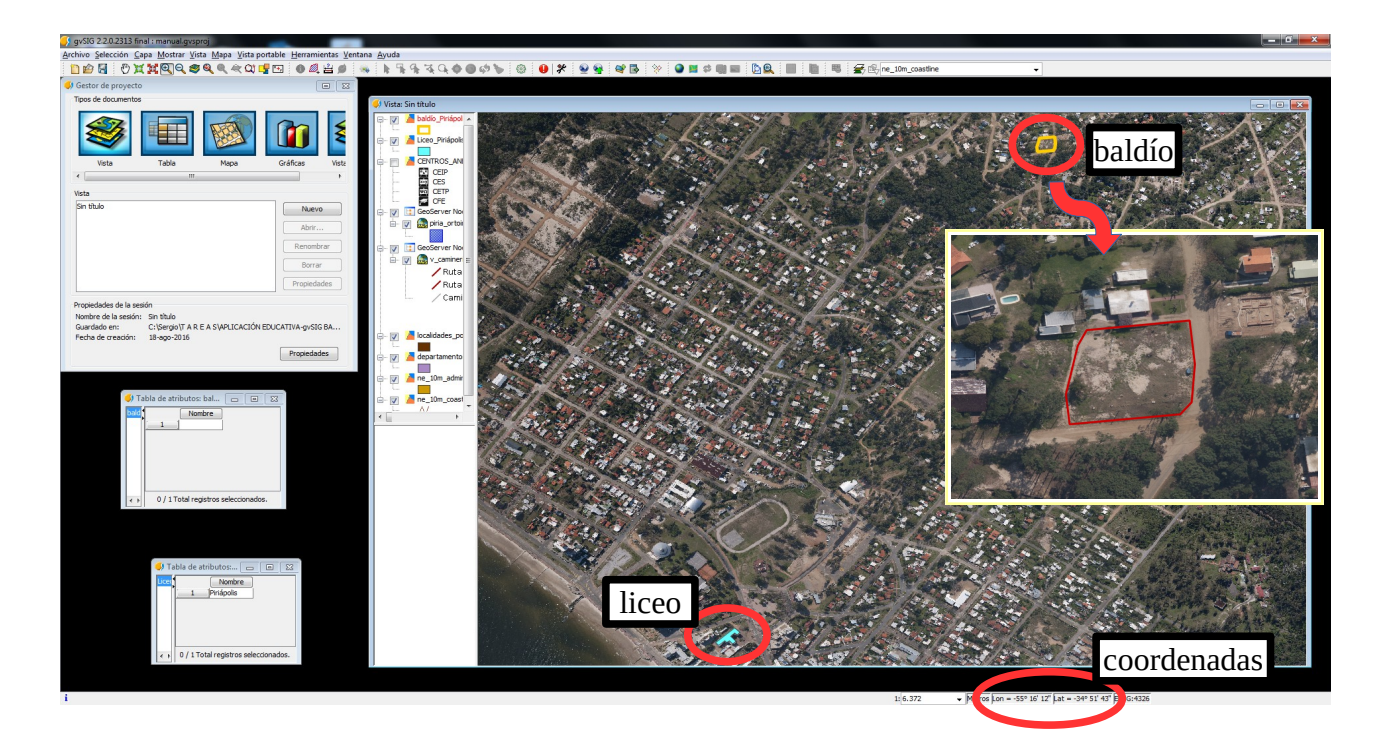

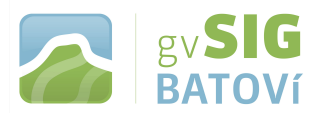

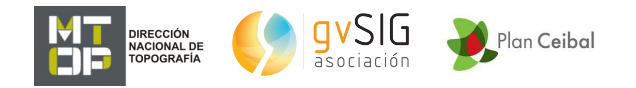

**Dibujamos luego los 2 trayectos para ir del liceo hasta el predio. En este caso creamos otra capa, pero esta vez de línea (curve), y con 2 campos: Nombre (string, de 20) y Largo (integer -numérico-, de 5):**

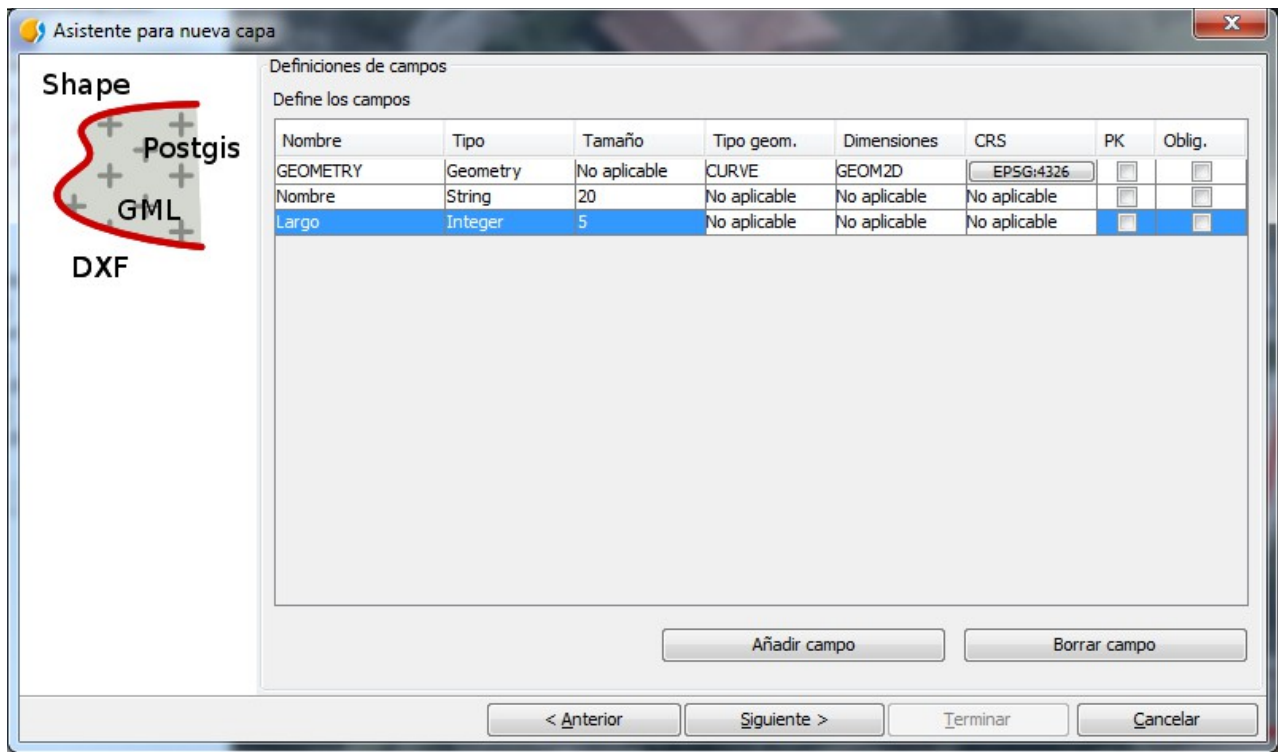

 **La ponemos en edición y dibujamos los 2 trayectos (doble clic para finalizar, o botón derecho, Finalizar):**

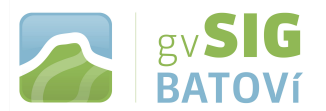

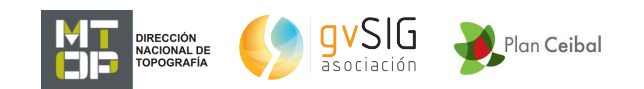

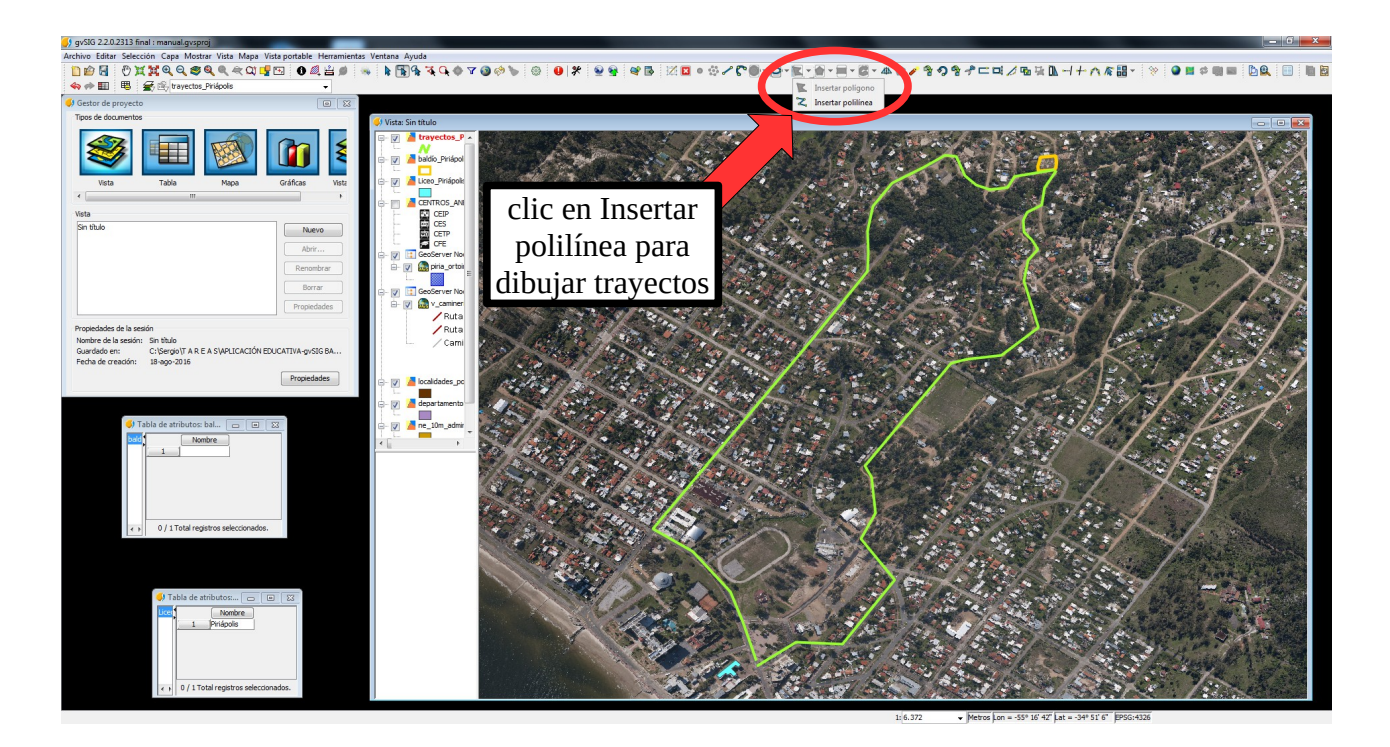

**En la tabla le ponemos nombre a cada trayecto y calculamos su longitud. Para hacerlo, seleccionamos la columna Longitud y activamos la Calculadora de campos:**

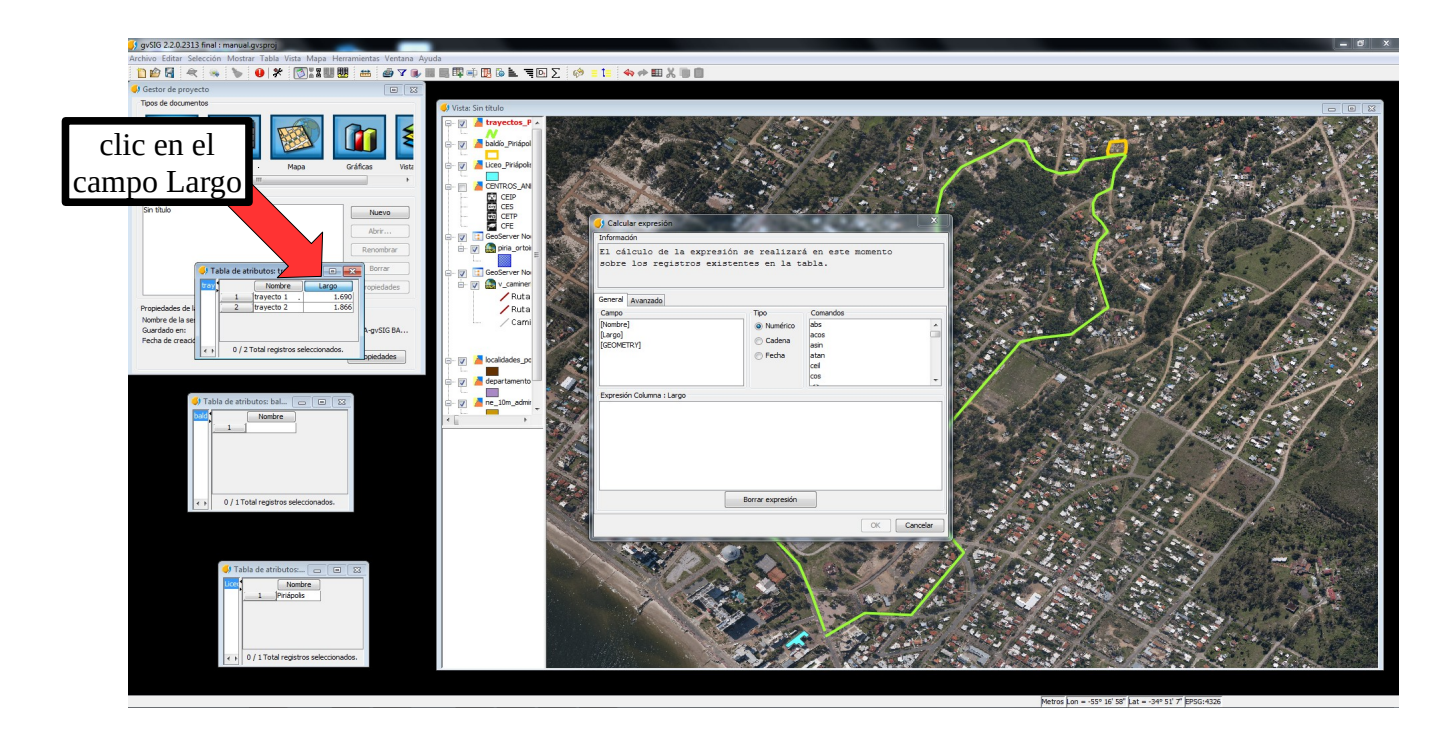

![](_page_29_Picture_0.jpeg)

![](_page_29_Picture_1.jpeg)

**En los Comandos seleccionamos Perimeter (doble clic para que me aparezca en Expresión columna: largo):**

![](_page_29_Picture_48.jpeg)

#### **Damos aceptar y nos calcula el largo para cada trayecto:**

![](_page_29_Picture_49.jpeg)

**Vemos que el trayecto 1 es más corto que el 2. Pero nos quedamos jugando hasta tarde y debemos volver al liceo para otra actividad. Está oscureciendo y deseamos ver si ambos trayectos están igual de iluminados. Entonces cargo la capa de iluminación (igual a como cargué la foto aérea):**

![](_page_30_Picture_0.jpeg)

![](_page_30_Picture_1.jpeg)

![](_page_30_Picture_2.jpeg)

**Para que se vea mejor, ponemos la foto aérea con cierta transparencia (botón derecho, Propiedades del raster, Transparencia). Vemos que hay en el trayecto 1 tramos sin iluminar. Por lo que quizás convenga ir por el Trayecto 1 y volver por el 2:**

![](_page_30_Picture_4.jpeg)

![](_page_31_Picture_0.jpeg)

![](_page_31_Picture_1.jpeg)

## **5- Armar una vista:**

**Para armar una vista, seleccionamos las capas a mostrar (podemos prender y apagar capas), las arrastramos en el TOC (tabla de contenidos) para ponerlas en orden según lo que queramos se vea y decidimos sobre su simbología. Le damos el nivel de zoom más adecuado y salvamos el proyecto:**

![](_page_31_Figure_4.jpeg)

![](_page_32_Picture_0.jpeg)

![](_page_32_Picture_1.jpeg)

## **6.1- Crear un mapa:**

**Una vez lista la vista, vamos a Vista portable, Crear a partir de la vista:**

![](_page_32_Picture_4.jpeg)

**Llenamos los campos:**

![](_page_32_Picture_6.jpeg)

 **Le damos Siguiente; luego Validar y Terminar. Ya tenemos nuestro mapa. En él podemos hacer zoom, pan, consultar información, medir distancias, áreas, prender y apagar capas, etc.:**

![](_page_33_Picture_0.jpeg)

![](_page_33_Picture_1.jpeg)

![](_page_33_Figure_2.jpeg)

![](_page_34_Picture_0.jpeg)

![](_page_34_Picture_1.jpeg)

## **6.2- Compartir un mapa:**

**Con el mapa creado, vamos a Vista portable, Generar paquete distribuible, ahí debemos seleccionar la carpeta de destino, y listo: queda creado un archivo con extensión .gvspkg:**

![](_page_34_Picture_67.jpeg)

**Este archivo lo podemos compartir: enviar por correo, subir a un servidor, copiar en un pendrive, etc.**

**Si no lo hemos creado nosotros, para abrirlo vamos a Herramientas, Administrador de complementos, y vamos a Instalación desde archivo:**

![](_page_34_Picture_7.jpeg)

**Lo buscamos, seleccionamos, y abrimos. Le damos Siguiente. Lo buscamos y seleccionamos:**

![](_page_35_Picture_0.jpeg)

![](_page_35_Picture_1.jpeg)

![](_page_35_Picture_2.jpeg)

**Damos Siguiente (puede salir una advertencia, que ignoramos -aceptamos continuar-) y cuando finalice, damos Terminar. Quizás pida reiniciar gvSIG. Una vez instalado, en el Gestor de Proyectos, vamos a Vista Portable:**

![](_page_35_Figure_4.jpeg)

**Damos clic en Nuevo: aparecen los mapas que ya tengo instalados. Seleccionamos el de nuestro interés:**

![](_page_36_Picture_0.jpeg)

![](_page_36_Picture_1.jpeg)

![](_page_36_Picture_25.jpeg)

**Clic en Abrir mapas temáticos, y listo. Si vamos a Vista portable, Exportar a vista, vamos a tener una vista idéntica a la que nos sirvió para crear el mapa (debemos ubicarla en un directorio vacío).**

![](_page_37_Picture_0.jpeg)

![](_page_37_Picture_1.jpeg)

**Enlaces de interés: [blog de gvSIG Batoví](https://gvsigbatovi.wordpress.com/) [lista de correo de gvSIG Batoví](https://lists.osgeo.org/cgi-bin/mailman/listinfo/gvsig-batovi) [portal del proyecto gvSIG](http://www.gvsig.com/es)  [espacio de descargas de gvSIG Desktop e información adicional](http://www.gvsig.com/es/web/guest/productos/gvsig-desktop/descargas) (documentación, desarrollo, casos de uso, videos, versiones anteriores) [lista de usuarios hispanoparlantes](https://listserv.gva.es/cgi-bin/mailman/listinfo/gvsig_usuarios) [lista de usuarios uruguayos](http://www.freelists.org/list/gvsig_uruguay)  [\(geo\)portal de la IDEuy](http://ide.uy/) [geoportal del MTOP](http://geoportal.mtop.gub.uy/) [blog de la Comunidad gvSIG en Uruguay](https://siglibreuruguay.wordpress.com/)**